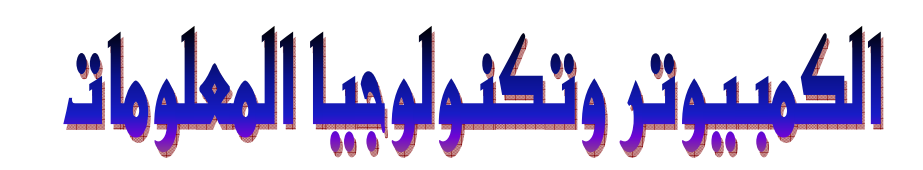

### للمط الأول الثانوي

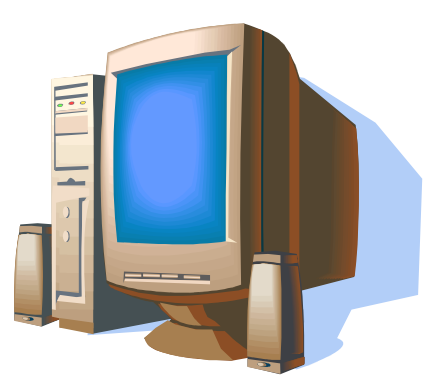

# **Wisual Basic.NET**

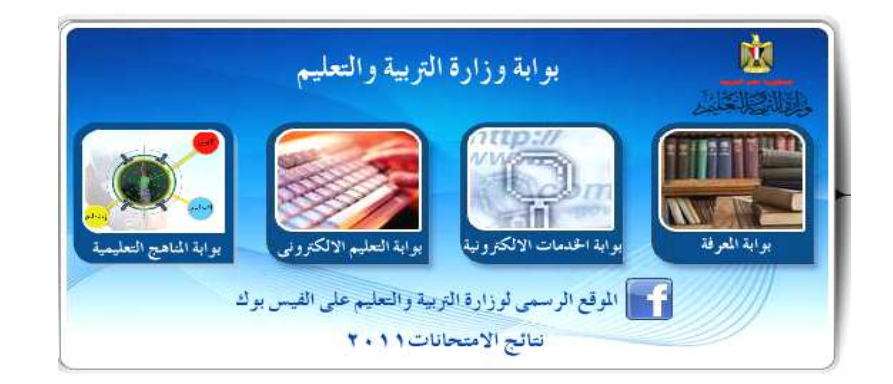

الفمل الدراسي الأول

## البوابة الإلكترونية Web Portal

#### ما هِي البوابة الإلكترونية " Web Portal " ؟

هي عبارة عن موقع يقدم مجموعة من الخدمات في صورة مجموعة من الصفحات و البوابـة الإلكترونيـة من أهم وظائفها أنها تساعد على الوصول السريع للمعلومات التى تقوم بتقديمها شبكة المعلومات العالمية . "world wide web"

### الغرض من استخدام البوابة الإلكترونية "Web Portal"

الغرض الأساسي من استخدام البوابـة هـو توفير مصـادر متعدد ة للمعلومـات لكـي يستخدمها عدد كبير من المستخدمين لشبكة المعلومات بشكل فعال

### ما هو الفرق بين" بوابة الإنترنت "و" مواقع الإنترنت" ؟

Web" تعتمــد اعتمـــادًا أساســـيًا فـــي تصـــميمها علـــي صـــفحات الويـــب الإلكترونيسة "Portal البو ابسة "web paqe" وتمـد مسـتخدم الإنترنـت بمجموعـة مـن الخـدمات منهـا علـى سبيل المثـال تقـدم الالكترونسي e-mail، الأخبسار news، المسدونات bloggers، بحسث search؛ البريسد خدم ... السخ ) بينمــــا صــــفحات الموقــــع لا يشــــترط أن تقــــدم مثـــل هـــذه الخـــدمات، البوابــــة الشخصــــية علـــــى الإنترنت لتلبية مصالحنا، ولكننا لا نستطيع أن نفعل ذلك مع صفحات الويب.

### أنمام البوابات الالكترونية:

- رِ الَّذِوَابِةَ الإِلْكِتِرِ وِنِيةِ الْعَامِةِ Web portal.
	- r . البوابة الشخصية Personal portal.

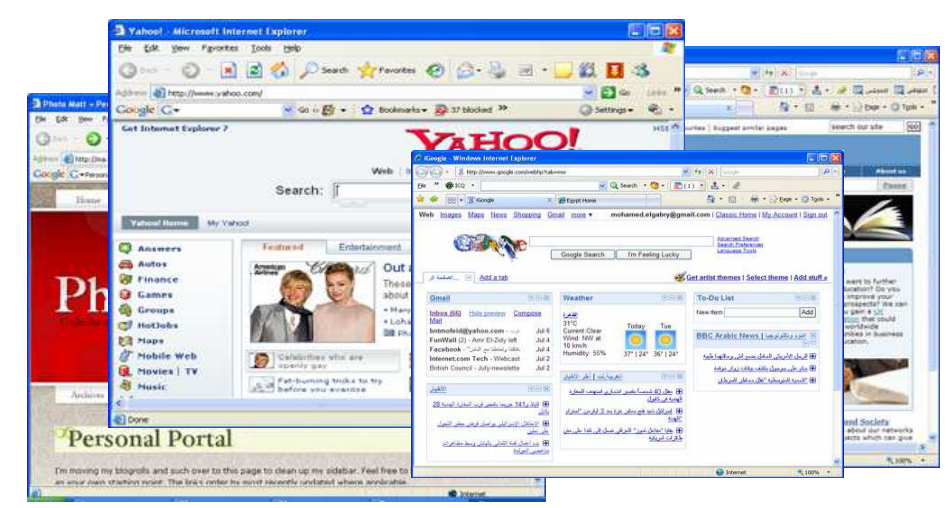

### كيف يهكن استخدام البوابة الإلكترونية لوزارة التربية والتعليم؟

http://www.moe.gov.eq

يستم كتابسة هسذا العنسوان فسي شسريط العنسوان للمتصسفح الخساص بصسفحات المعلومسات وسسوف تظهس لسك النافسذة التالية التي تحتوي على واجهة وزارة التربية والتعليم (البوابة الإلكترونية للوزارة). نافذة تحتو ي على مجموعة من الخدمات منها على سبيل المثال:

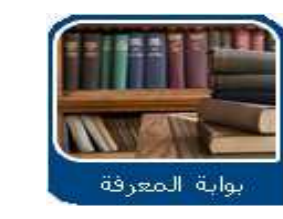

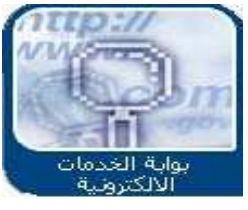

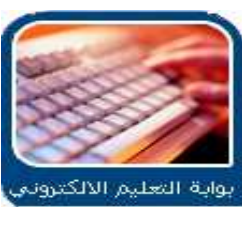

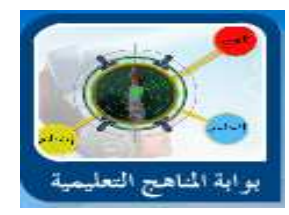

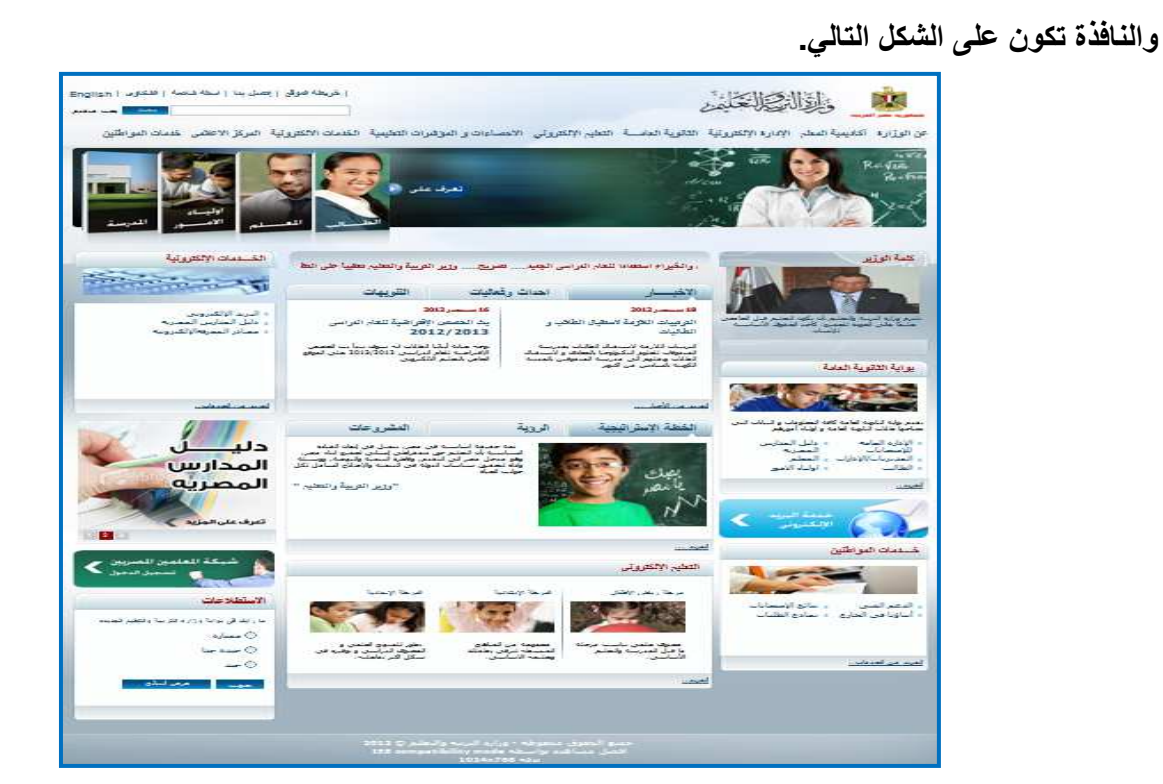

**RG** 

للتعرف على وظيفة كل خدمة من الخدمات السابقة، قم بالضغط على الشكل المميز لكل خدمة على حدة.

### + لاستخدام البـوابـة الإلكترونـيـة لوزارة التربـيـة والتـعليم نـتبـع الآتي:

T

قم بالضغط على " الخدمات الالكترونية " ومنها اختر " بوابة الخدمات الالكترونية ".

<u> VAAAAAAAA</u>

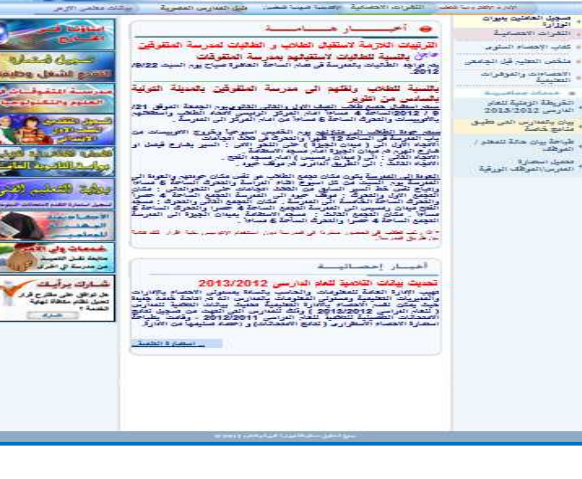

四日 国

AN AN

K

من النافذة الناتجة اضغط على " بوابة المعرفة ". تظهر النافذة كما بالشكل.

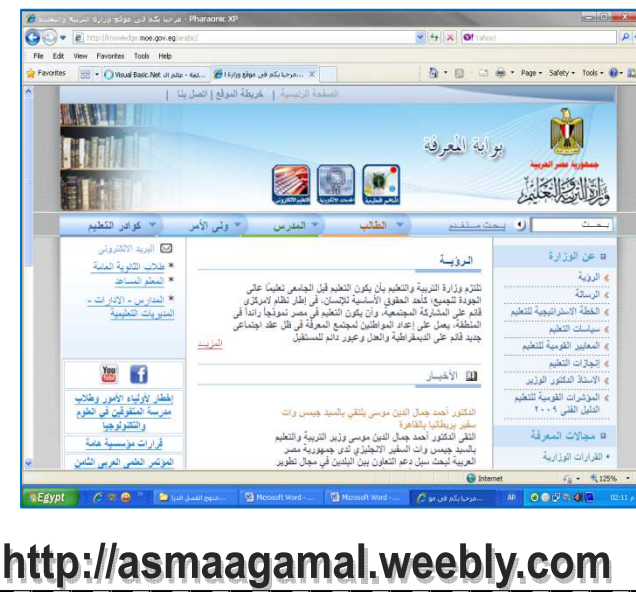

● قم بالضغط على "الكمبيوتر التعليمي".

 $\blacktriangle$ 

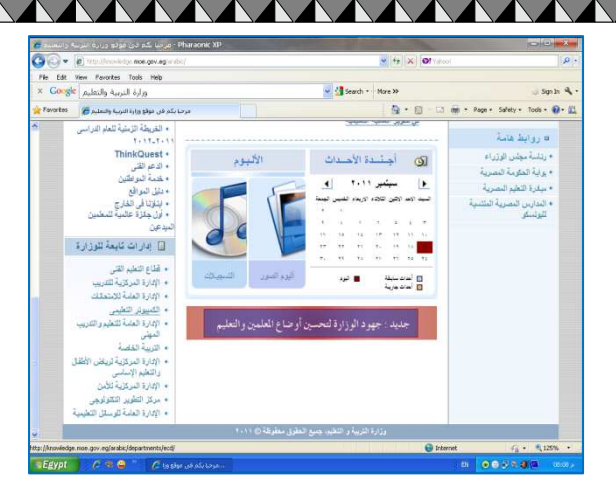

- بعد الضغط على "كمبيوتر تعليمي". ستظهر النافذة على النحو التالي.
- بعد الضغط على "كتب دراسية". تظهر النافذة التي تحتوى .<br>على الكتب الدراسية
	- اختر الكتاب الذي تريد إنزاله ثم اضغط عليه.
		- اختر مكان التخزين الخاص بك.

XXX

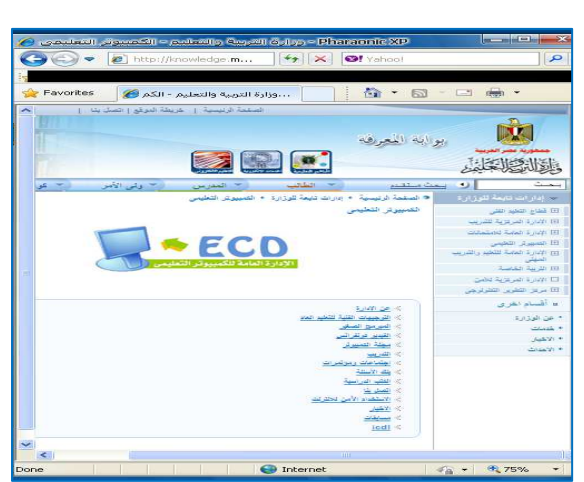

# الكائنات المستخدمة أثناء إنشاء المشروع والتعامل معه

### : Windows Form فالفذة النموذج

تعتبر نافـذة النمـوذج واجهــة التطبيــق أو المشــروع الــذي تقــوم بتصــميمـه ، وهــى الوعــاء الـذي تضــع عليــه أدوات الستحكم الموجــودة فــّـى صــندوق الأدوات وهــى النافّــذة التّــى تظهــر للمســتخدم بعــد التشــغيل. وفسى الجــدول التـــالى بعض خصائص النموذج (Form) :

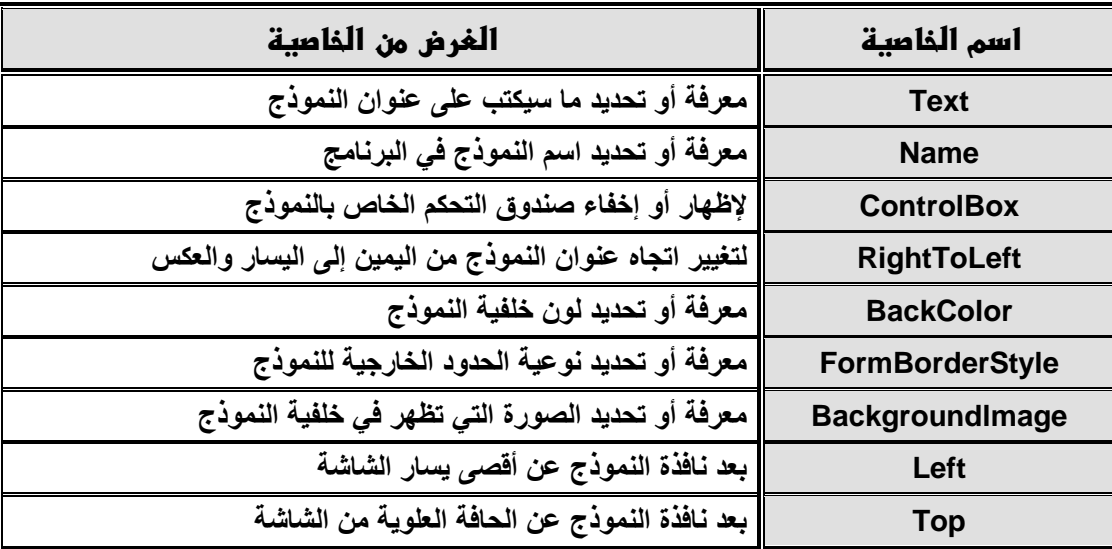

ومن أحداث نافذة النموذج (Form) :

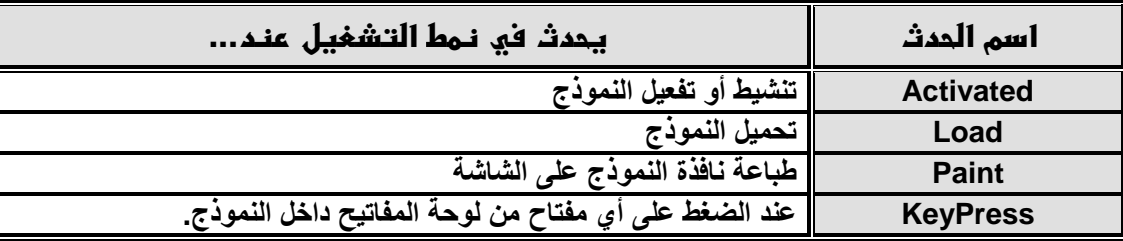

يمكنك الانتقال إلى نافذة النموذج (Form) عن طريق:

ا. من خلال قائمة View اختر الأمر Designer

٢ . من لوحة المفاتيح اضغط مفتاحي Shift + F7

: Label الأداة Label :

تستخدم أداة العنوان في رسم مستطيل أو صندوق داخل النمـوذج لعرض عنـوان أو رسـالـة أو معلومـة معينـة فيـه دون الحاجة إلى التعديل عليهًا أو تعييرها في نمط التشعيل بطريقة مباشِّرة. وأكثر خصائص الأداة استعمالاً :

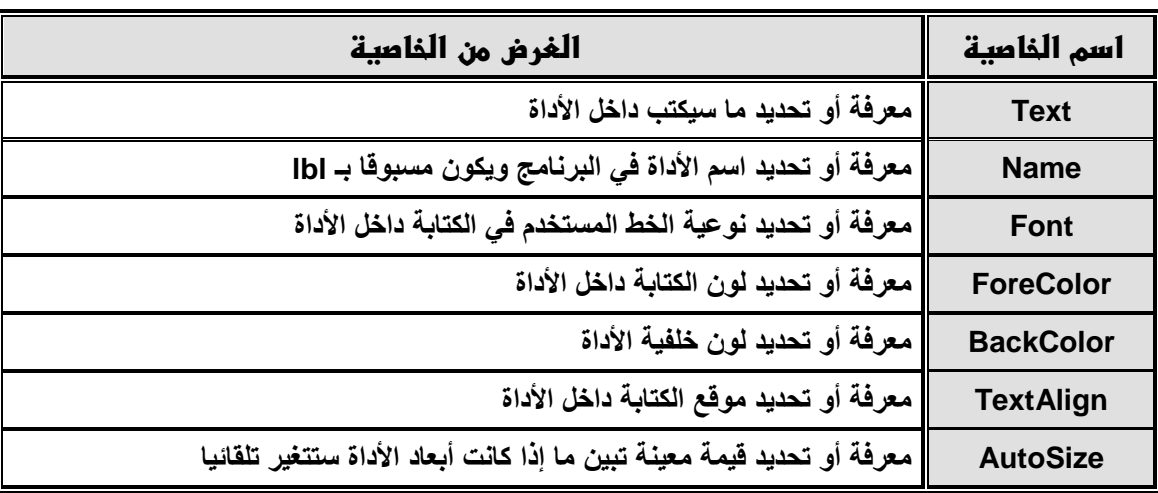

 $\mathbf{r}$ 

### أداة مربح الكتابة TextBox :

تسـتخدم أداة صـندوق الـنص لرسـم صـندوق أو مسـتطيل داخـل نافـذة النمــوذج لكــى يسـمح بإدخــال بيانــات فــى الصندوق المحدد لذلك ويعرض البيانات داخله مع إمكانية التغيير فيه. ومن أكثر خصائص الأداة استعمالاً :

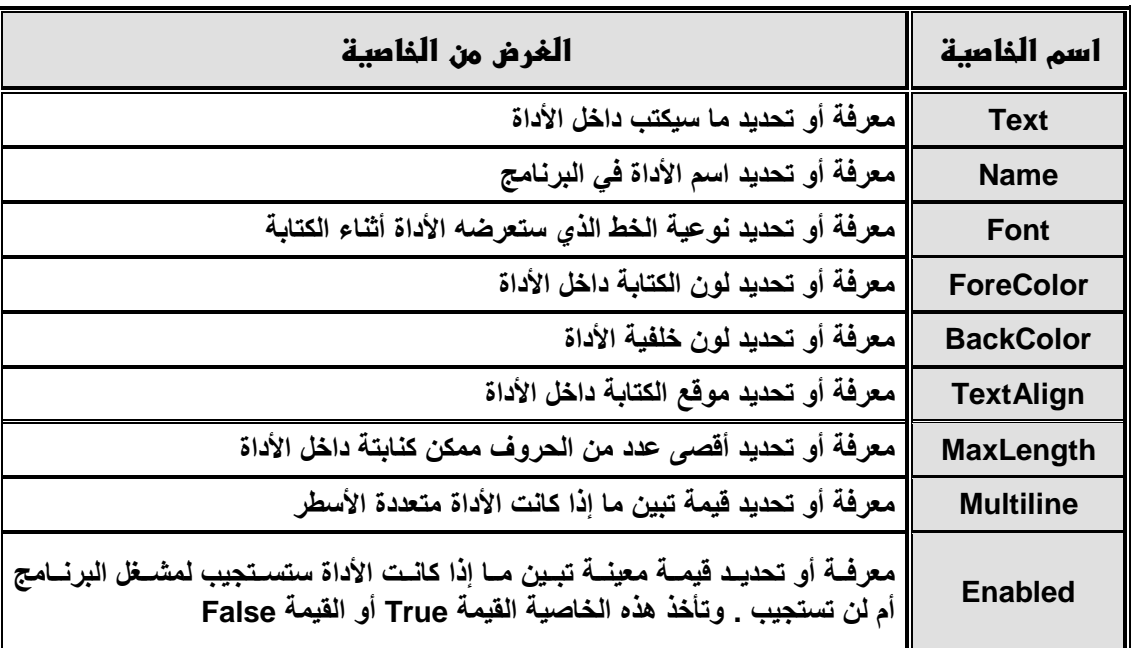

## $[ab]$

**AAAA** 

abl

### أداة الزر Button :

تستخدم أداة زر الأوامر لرسم زر Button داخل نافذة النموذج لاستخدامه في تنفيذ تعليمـات إجراء مصـاحب لهذه الأداة عند التعامل معها. و أشهر خصائص الأداة Button هي:

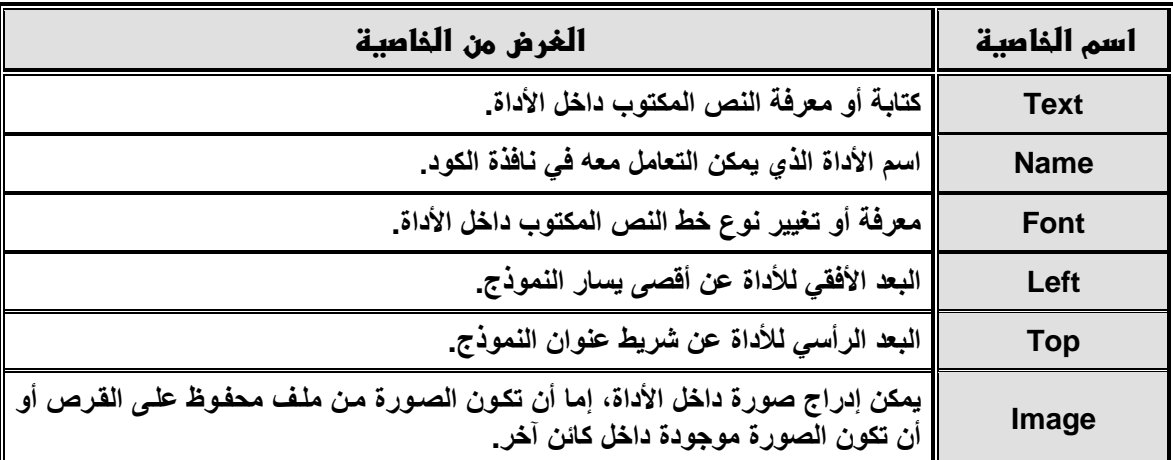

ومن أحداث أداة زر (Button) :

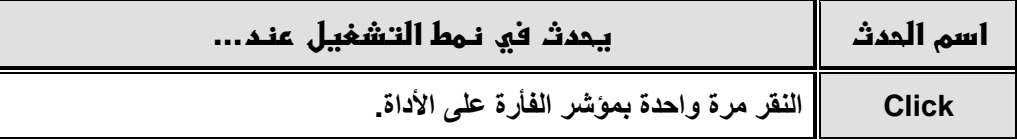

 $\bullet$ 

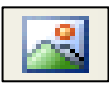

### الأداة PictureBox :

تستخدم هذه الأداة في عرض صور أو رسوم متنوعة بداخلها، كمـا يمكن وضـع هذه الأداة في أي مكـان داخل نـافذة النموذج ولأداة مربع المصورة خصائص متعددة منها :

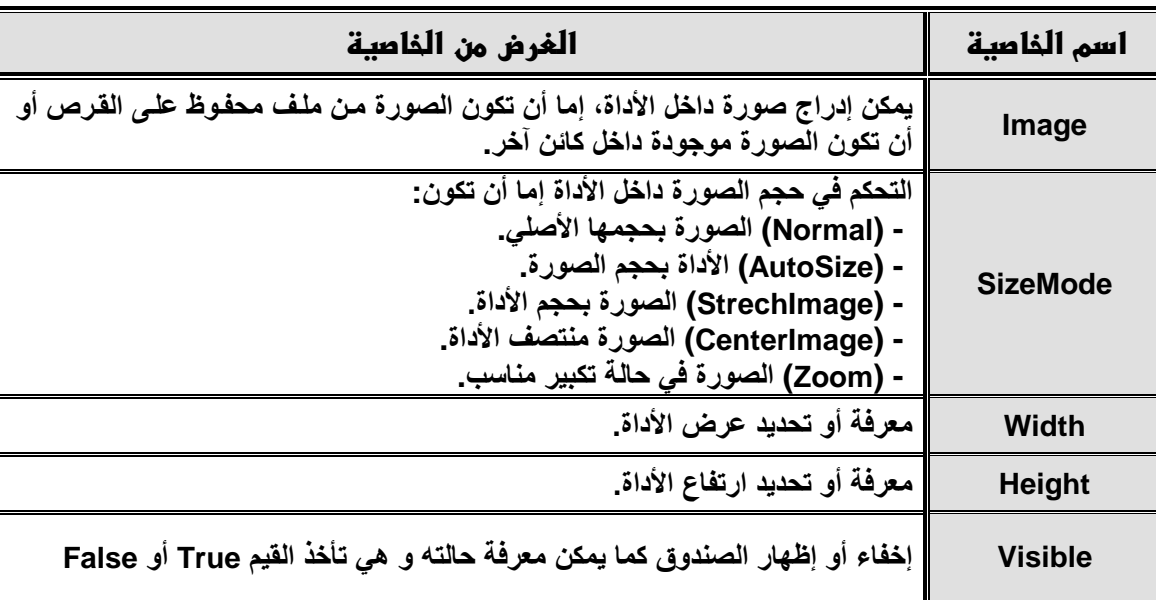

#### ومن وسائل الأداة (PictureBox) :

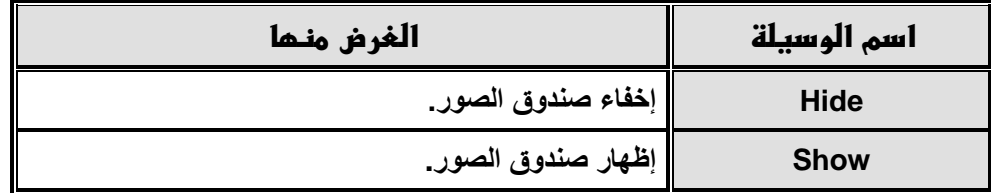

### الأداة CheckBox:

تستخدم هذه الأداة لتحديد اختيار واحد أو يسمح باختيار أكثر من واحد في مجموعة اختيـارات ، كمـا يسمح أيضـاً بترك الاختيارات كلها. ومثال على ذلك عندما يطلب منك اختيار اللغة الأجنبية التي تجيدها. ومن خصائص الأداة : ۖ

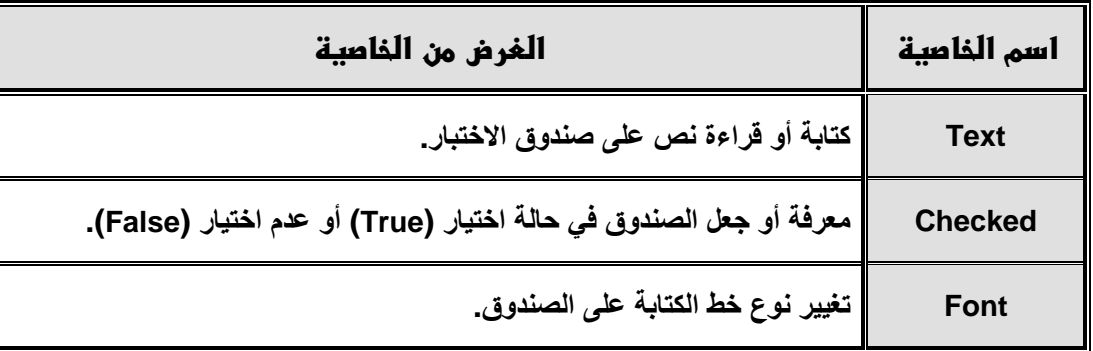

ومن أحداث الأداة (CheckBox)

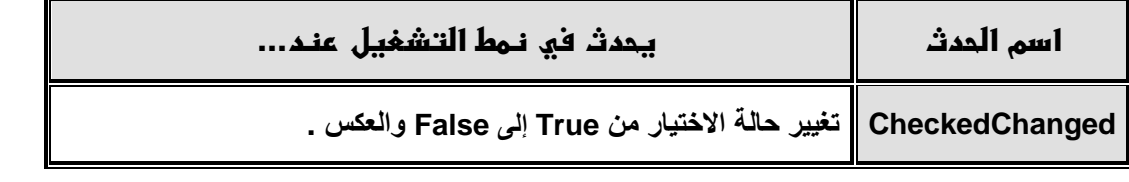

N

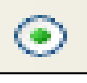

#### الأداة: RadioButton :

تستخدم هذه الأداة لتحديد اختيار واحد وواحد فقط من مجموعة اختيارات ، ولا يسمح باختيار أكثر من واحد ، ولا يسمح أيضــاً بتـرك الاختيــارات كلـهــا. ومثــال علــى ذلـك عنــدمـا يطلـب منـك اختيــار النــوع (ذكـر أم أنشـى). ومـن خصــائص الأداة :RadioButton

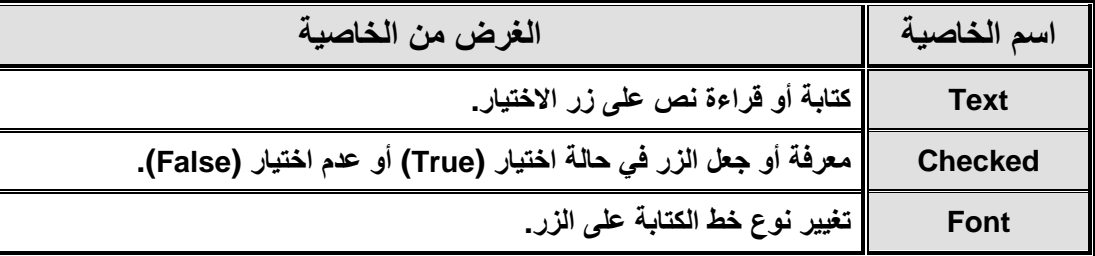

ومن أحداث الأداة (RadioButton)

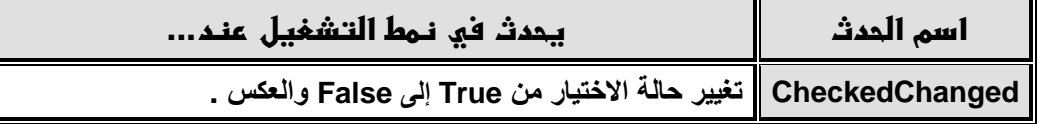

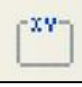

#### الأداة GroupBox :

تســتخدم الأداة GroupBox لوضـــع بــداخلها مجموعـــة مـــن الأدوات مثـــل ( Label و TextBox و TextBox RadioButton و CheckBox و ...إلخ ) ثم بعد ذلك يمكن التعامل مع كل هذه الأدوات في آن واحد ، فيمكن إخفائها أو إظهار هـا مـعـاً بمجـرد إخفـاء الأداة GroupBox أو إظهار هـا ، حيـث يمكـن التعامـل مـع مجموعـة هـذه الأدوات كـأداة واحدة. ومن خصائص الأداة:

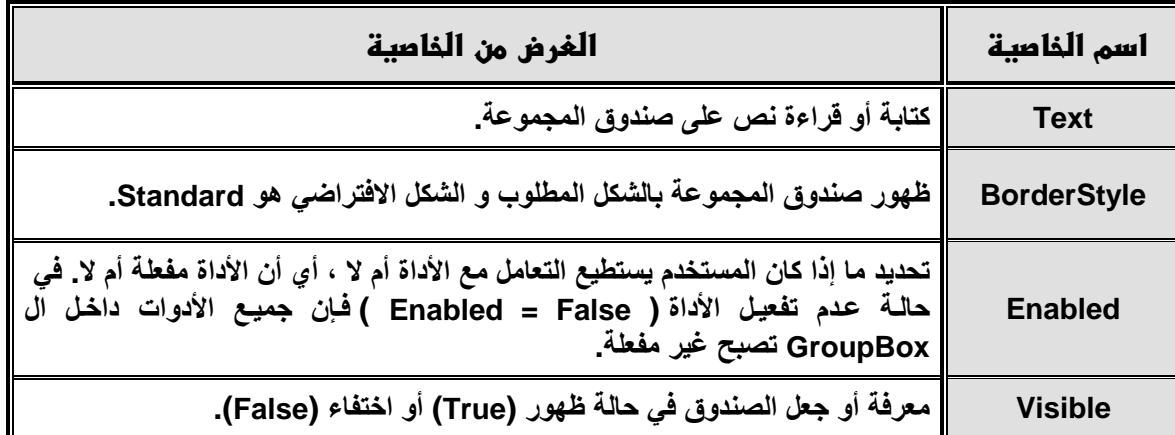

### أداة صندوق القائمة ListBox :

يستخدم صندوق القائمة في الاحتفاظ بمجموعة من العناصر ( مثل : قائمة بأسماء أشخاص أو أسماء دول أو عواصم ، ... ، إلخ ) ، ويمكن استخدامه أيضاً في عرضها أو التعديل فيهـا ، يمكن ربطـه بقاعدة بيانـات حيث يعمـل كأنـه عمـود أو مصفوفةً من البيانات ، وكل عنصر داخل صندوق القائمـة لـه رقم يمثل فهرسته داخل الصندوق وهذا الرقم يبدأ من ٠ يعني فهرس العنصر الأول وبالمثل ١ يعني فهرس العنصر الثاني وهكذا حتى نهايـة قائمـة العناصر\_ وهذا الصندوق قد يشغل حيزاً كبيرًا من نافذة النموذج عند استخدامه في عرض أكثر من عنصر في أنِ واحد.

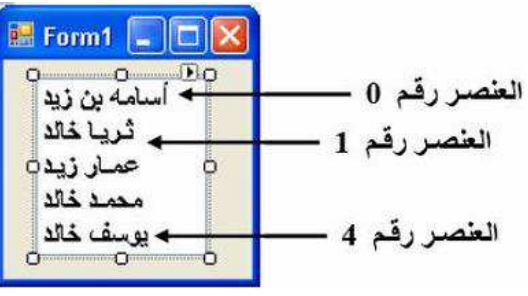

ومن خصائص صندوق القائمة (ListBox) :

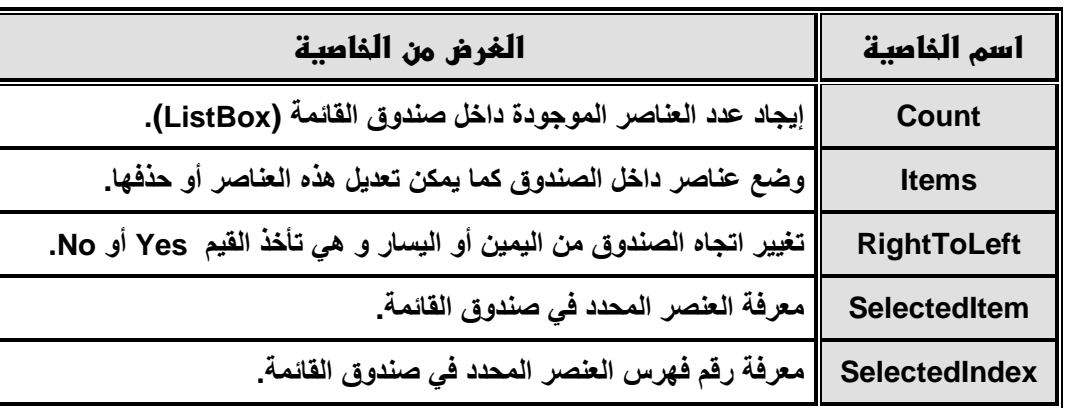

ومن وسائل صندوق القائمة (ListBox) :

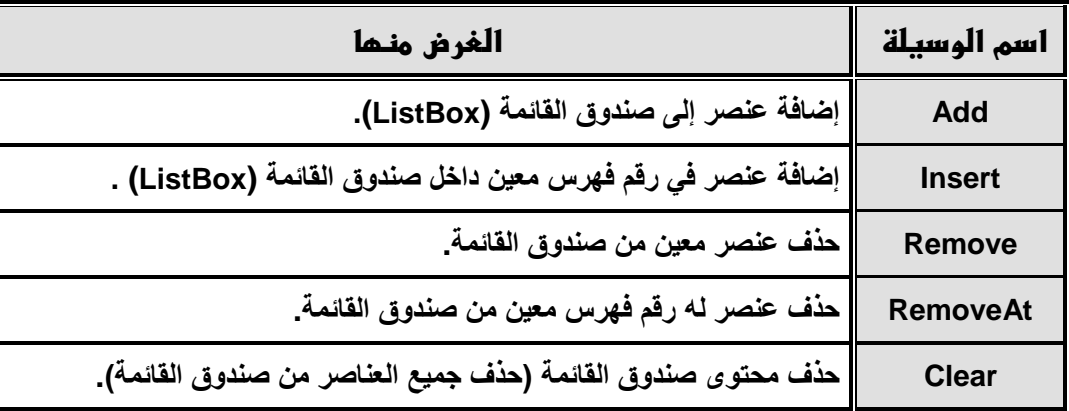

وهذه الوسائل يتم كتابتها داخل نافذة البرمجة، وأمثلة على ذلك:

١ ـ لإضافة اسم "خالد السعدني" داخل صندوق القائمة " ListBox1 "، يتم كتابة السطر التالي:

ListBox1.ltems.Add ("خالد السعدنى")

٢ ـ لحذف العلصر أو الاسم المحدد من صندوق القائمة "ListBox1 "، يتم كتابة السطر التالي: ListBox1.Items.Remove (ListBox1.SelectedItem)

٣- لحذف العنصر أو الاسم الذي رقم فهرسه ٣ من صندوق القائمة " ListBox1 "، يتم كتابة السطر التالي: ListBox1.Items.RemoveAt (3)

٤- لحذف محتوى صندوق القائمة " ListBox1 "، يتم كتابة السطر التالي:

ListBox1.Items.Clear

The street of the street of the street of the street of the street of the street of the street of the street of

أداة مندوق السرد ComboBox :

يستخدم صندوق السرد في الإحتفاظ بمجموعة من العناصر ( مثل : قائمـة بأسماء أشـخاص أو أسـماء دول أو عواصـم ، ... ، إلخ ) ، ويمكن استخدامه أيضاً في عرضها أو التعديل فيها ، يمكن ربطه بقاعدة بيانـات حيث يعمل كأنـه عمـود أو مصفوفةٌ من البيانات ، وكل عنصر داخّل صندوق القائمـة لـه رقم يمثل فهرسته داخل الصندوق وهذا الرقم يبدأ من ٠ يعني فهرس العلصر الأول وبالمثل ١ يعني فهرس العلصر الثاني وهكذا حتى نهايـة قائمـة العناصـر. وهذا الصندوق لا يشغل مساحة كبيرة من نافذة النموذج عند استخدامه سوى مساحة قد تساوى مساحة صندوق النص \_ حيث تستطيع استخدام صندوق السرد ComboBox كصندوق نص TextBox في إدخال النصوص إليه.

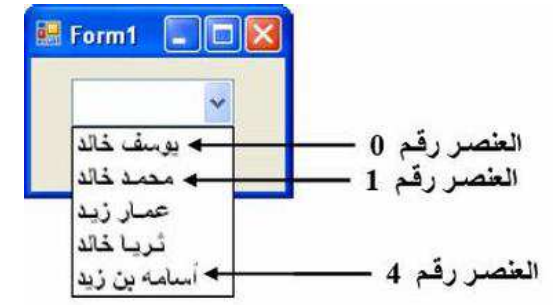

 $\mathbf{A}$ 

ومن خصائص صندوق السرد (ComboBox):

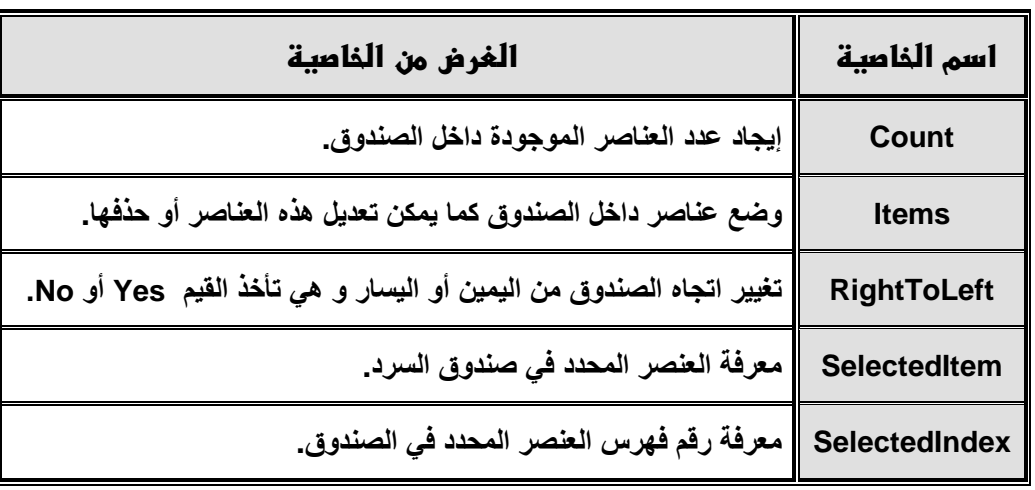

ومن وسائل صندوق السرد (ComboBox):

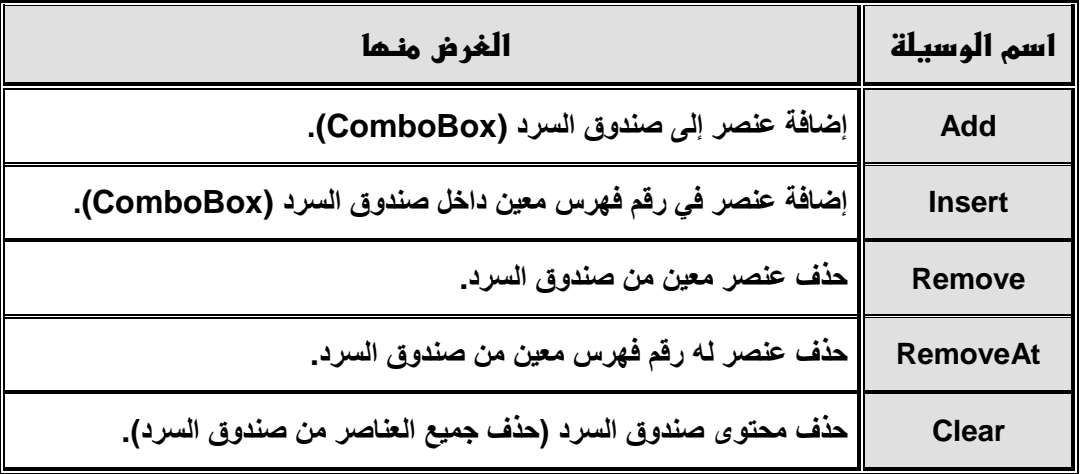

Ġ

الأداة Timer :

ُتستخدم أداة التوقيت Timer عند الرغبة في تنفيذ مجموعة من الأوامر أو التعليمـات تنفيـدًا تلقائيًـا يحدث كل فترة زمنية معينة يقوم بتحديدها مستخدم هذه الأداة ، وبعد رسم هذه الأداة لا تظهر داخل نافذة النمـوذج ولكن تظهر أسـفل النافذة

### استعمال الكائن (Timer) والحدث (Tick):

عنـــدما يكـــون لـــديك (Timer) علـــي النمـــوذج فإنــــه ينشـــط علـــي فتـــرات زمنيـــة متســـاوي هــذه الفتـــرات تســـمي (Intervals) وكنتيجـــة لهـــذا النشــــاط يقـــع الحـــدث (Tick) والفتـــرة الزمنيـــة الواحـــدة تتـــراوح بـــين صـــفر ، ٢٥٥٣٥ ملليّ ثانية. وخصائص الأداة (Timer) هي:

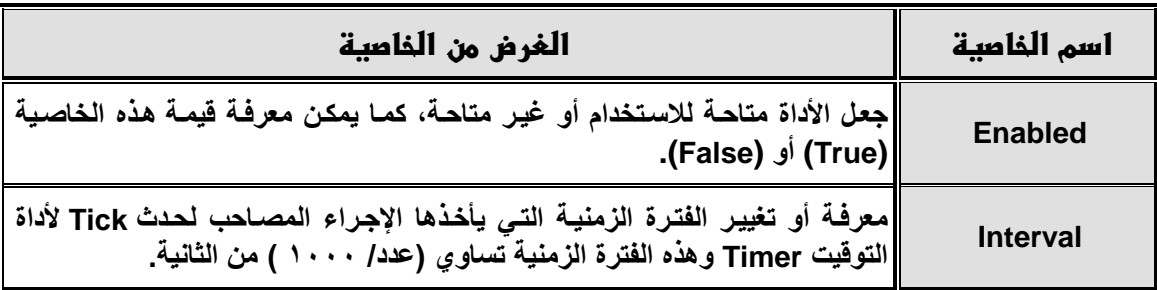

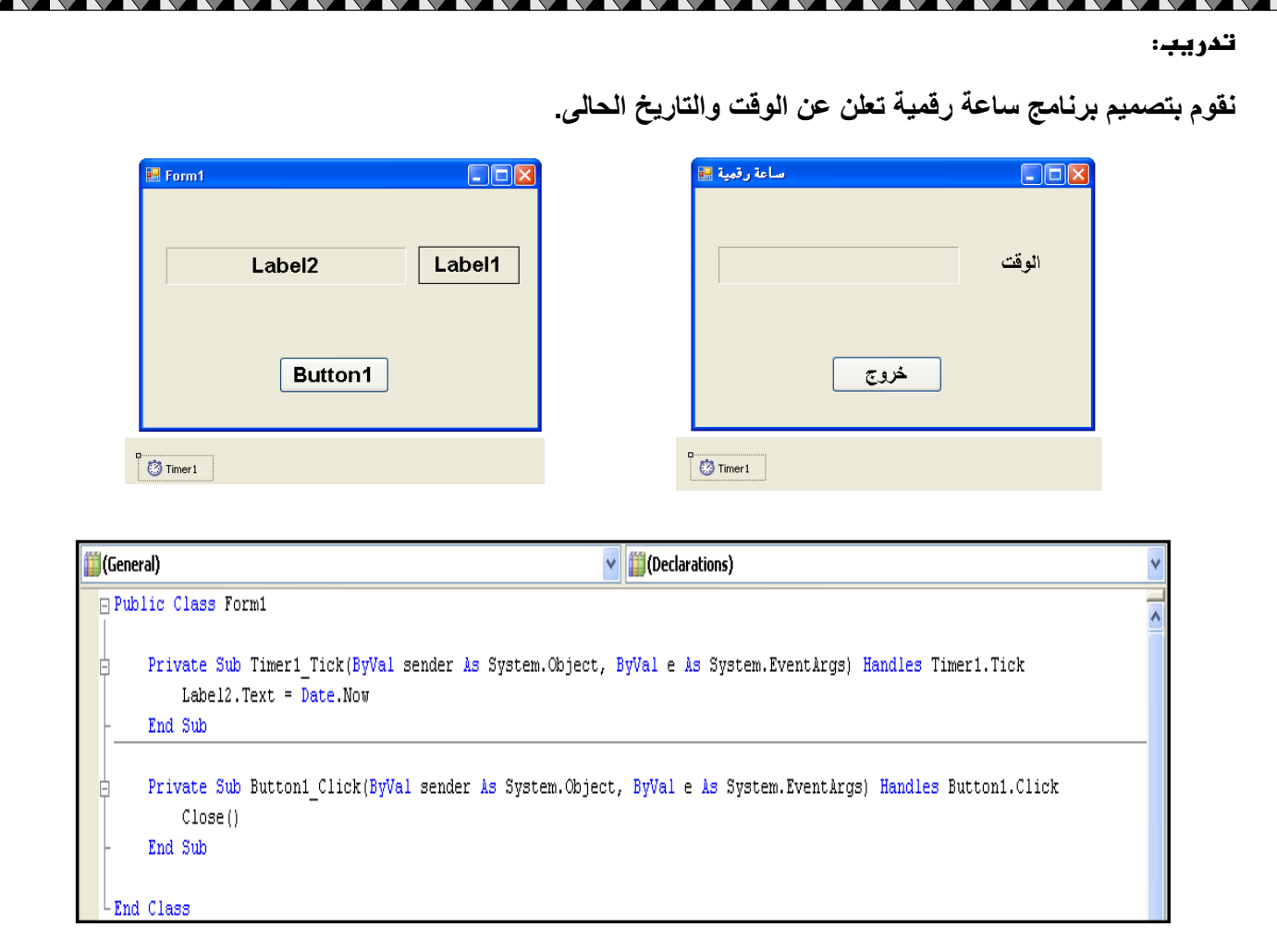

ويجب تغيير قيمة الخاصية (Interval) في (Timer1) إلى "1000" و الخاصية (Enabled) إلى (True).

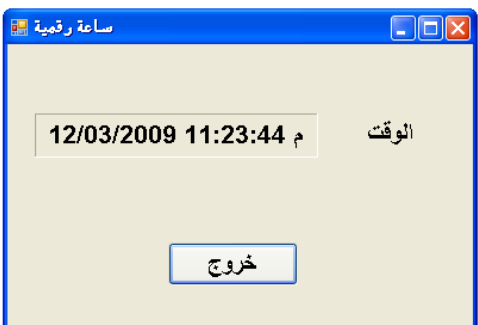

 $\mathbf{A}$  $\overline{ }$ 

### المفازن الشابتة والمتغيرة

#### المفازن :

يستخدم المخزن للإشـارة عن موقـع تخزينـي فـي الـذاكرة والذي يمكن أن يحتوي علـى بيانـات يـتم تعريفهـا أثنـاء تشـغيل البرنامج .

### تحديد اسم المخزن :

يتحدد هذا الاسم بالشروط الآتية:

- ١. أن يبدأ بحرف هجائي.
- ٢\_ أن لا يحتوى على بعض العلامات الخاصة.
- ٣. أن لا يكون هذا الاسم من الكلمات المحفوظة في هذه اللغة.

#### تحديد نوم المخزن :

توجد أنواع متعددة من المخازن في البيزيك المرئي منها:

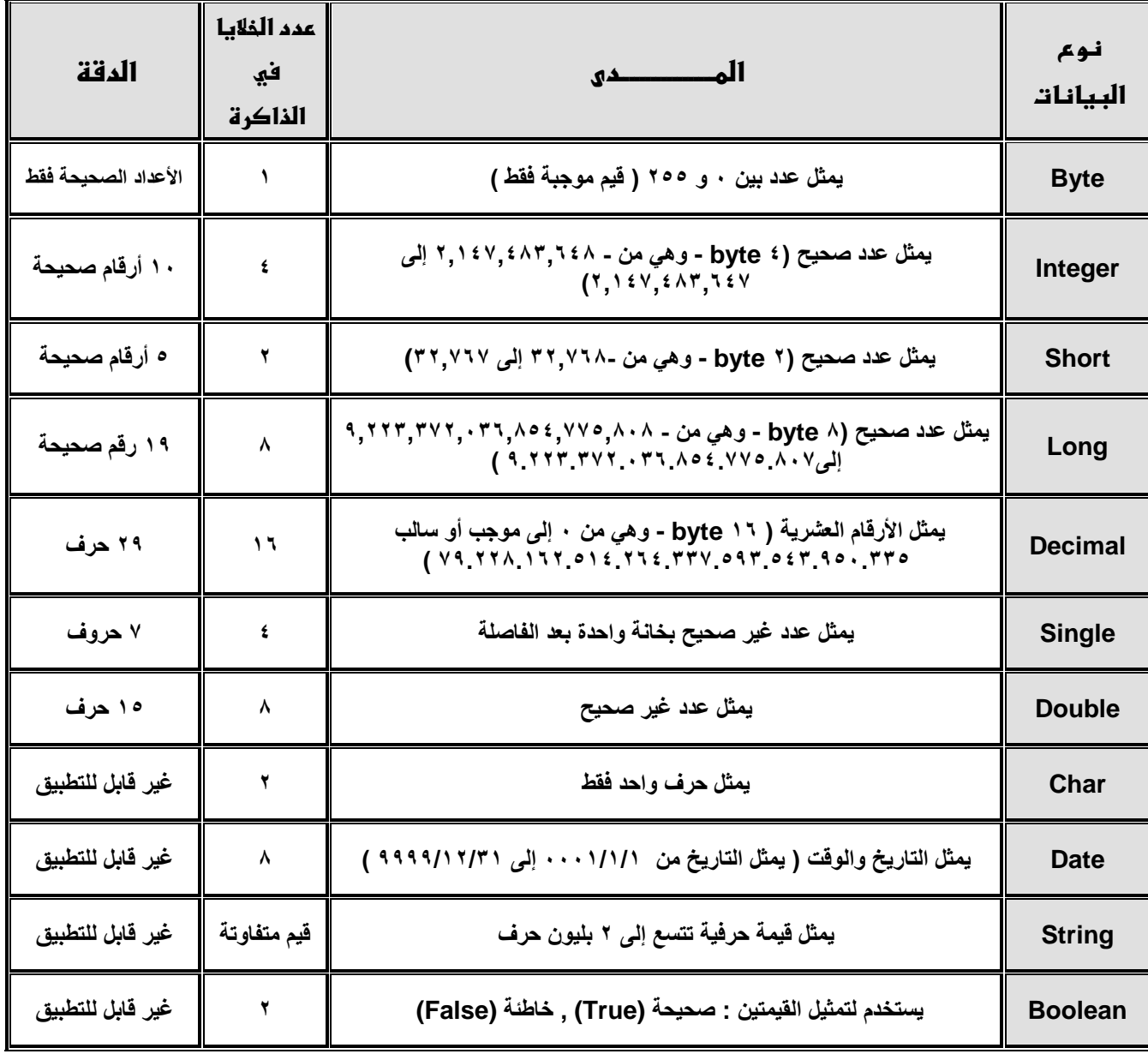

 $\mathcal{L}$ 

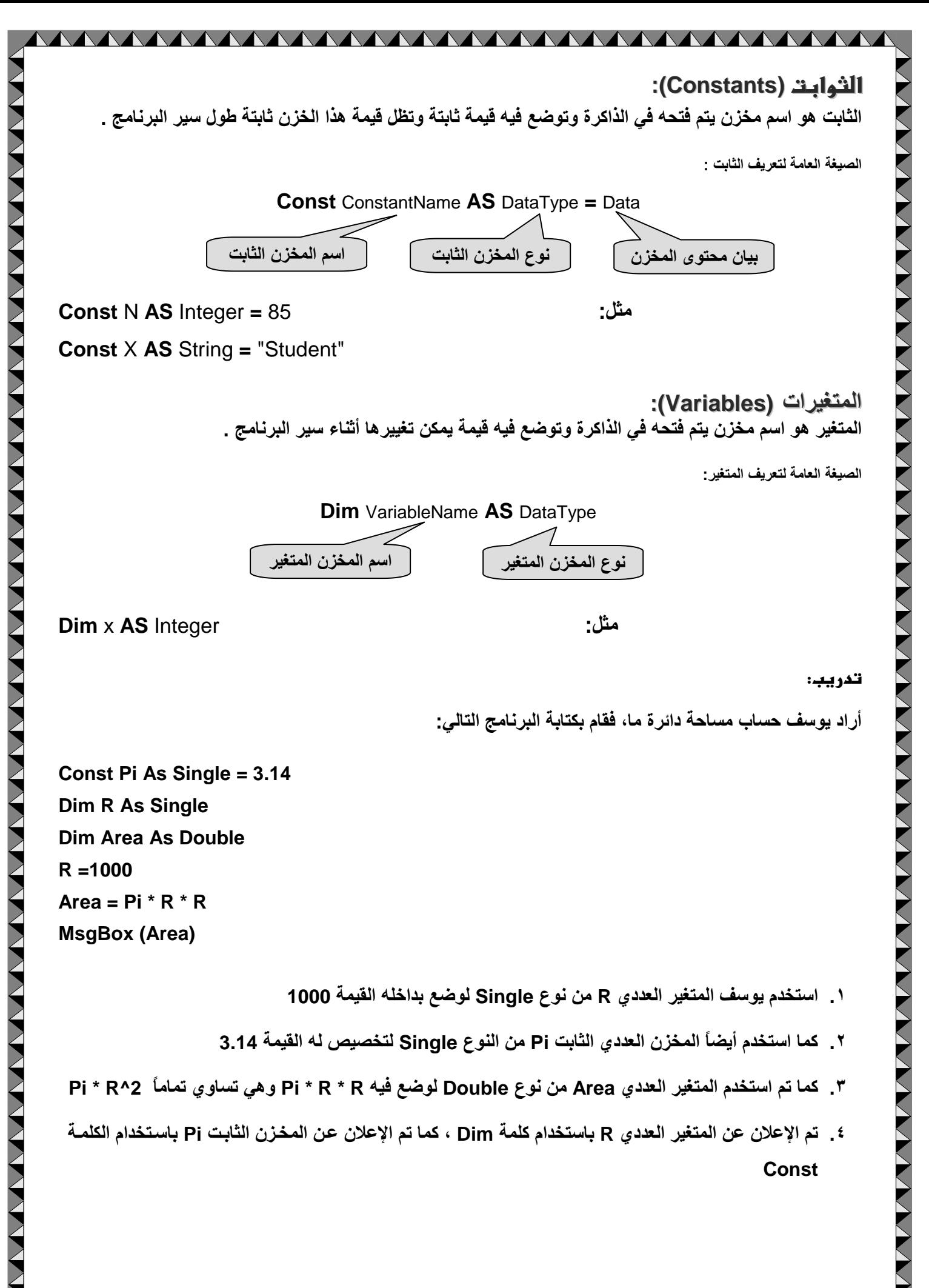

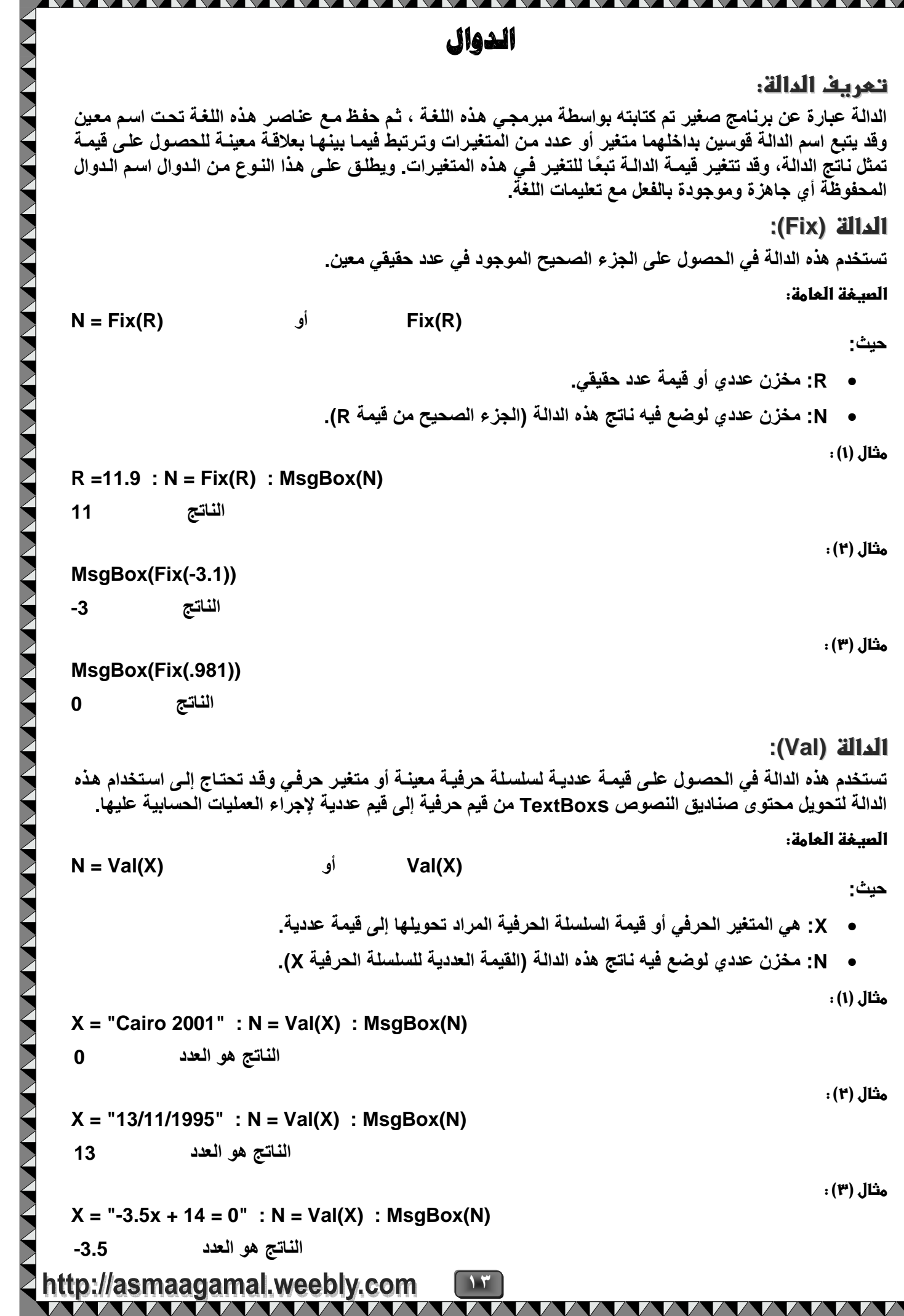

X

### ا**لدالة (**Rnd):

حيح ( أي أن Rnd<1=>0).

### الوسيلة (Randomize):

تستخدم غالباً مع الدالة Rnd ( تكتب قبل الدالة Rnd) وذلك للحصول على عدد عشوائي يتغير قيمته في كل مرة يتم فيها استدعاء الدالة Rnd.

تدريب:

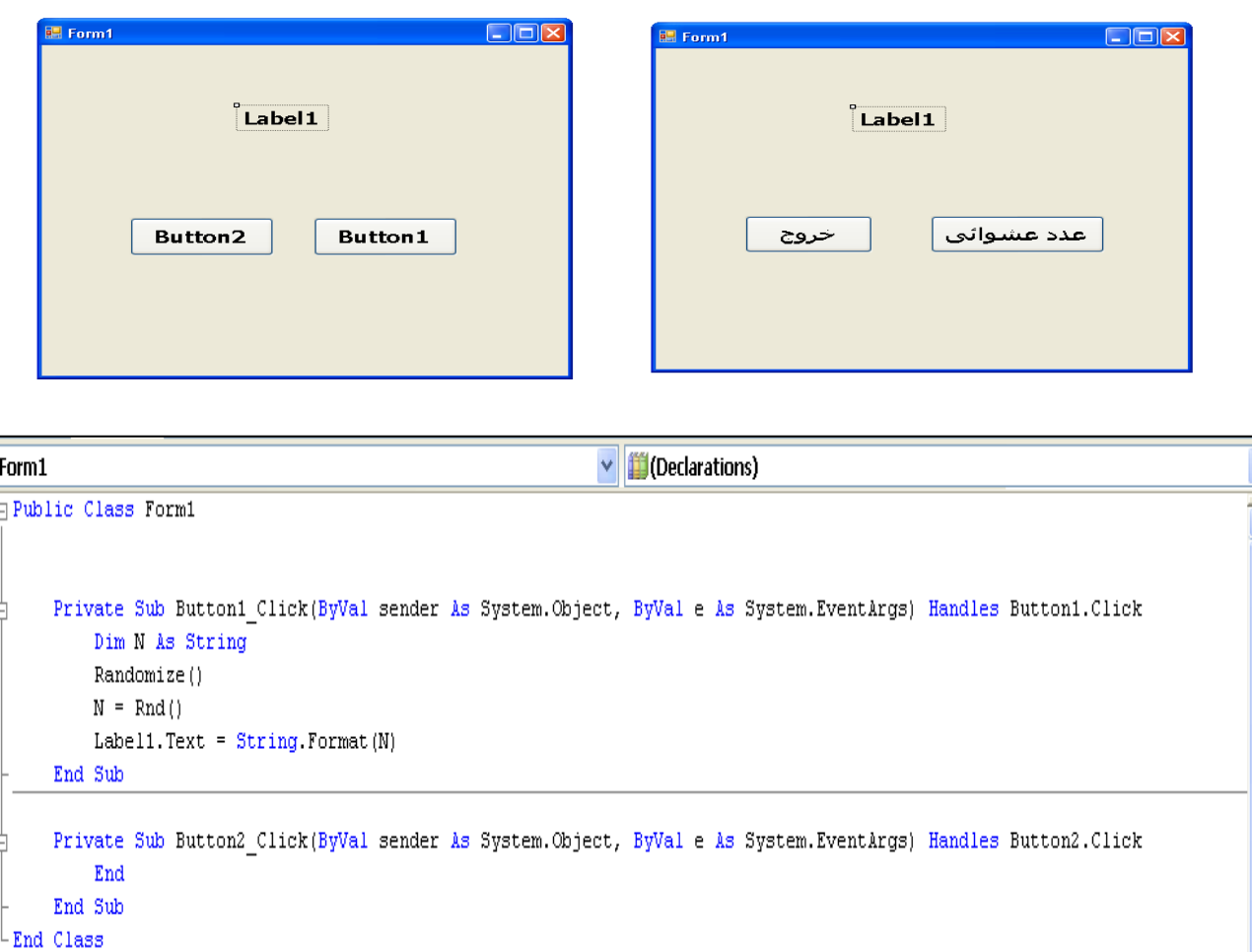

### الدالة (MsgBox):

تستخدم هذه الدالة في إظهار رسالة في صندوق حوار أو إظهار ناتج عملية حسابية ثم ينتظر من المستخدم النقر على ِّ أي زر من أزرار صندوق الحوار.

الصيغة العامة:

MsgBox(Arg1,Arg2,Arg3)

حيث إن تسمى (Arg1,Arg2,Arg3) معاملات (Arguments) الأمر وبيانها كالتالي:

- Arg1 هو رسالة للمستخدم تعرض في مربع جديد يفتح لها.
- Arg2 يشير إلى الأشياء الأخرى التي يتم عرضها داخل المربع مثل الأيقونات والأزرار
	- Arg3 يمثل العنوان الذي يعرض في شريط عنوان مربع الرسالة.

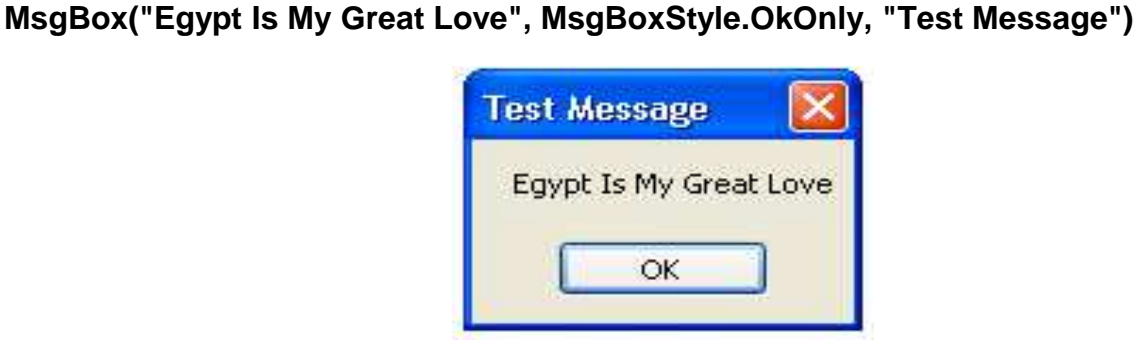

MsgBox("Any Body There?", MsgBoxStyle.Question, "Question")

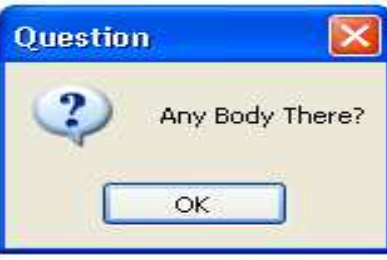

MsgBox("Any Body There?", MsgBoxStyle.Question + MsgBoxStyle.YesNoCancel, "Question")

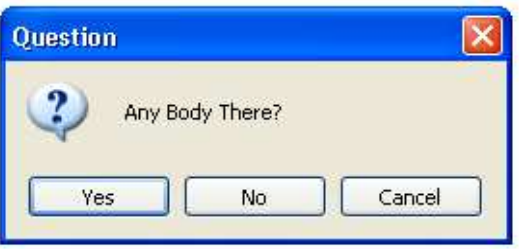

### الدالة (InputBox):

أمثلة:

تستخدم هذه الدالة في إظهار رسالة في صندوق حوار ثم ينتظر من المستخدم إدخال نص أو النقر على أي زر من أزرار صندوق الحوار. وسيكون ناتج الدالة عبارة عن صندوق إدخال كما بالشكل:

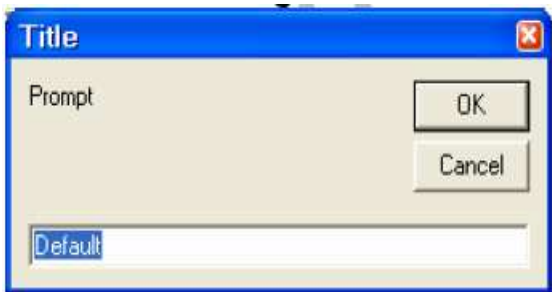

الصغة العامة:

K = InputBox(Prompt, Title, Default)

http://asmaaqamal.weeblv.com

 $\sum_{ }$ 

حيث:

- : مخزن يتم وضع فيه النص الذي يدخله المستخدم داخل الصندوق بعد التشغيل. K.
	- Prompt:الرسالة المطلوب إظهارها داخل صندوق الإدخال.
- : النص المراد إظهاره في شريط عنوان صندوق الإدخال وهو إختيار *ي*. Title •
- Default: النص الافتراضي المراد إظهاره داخل صندوق الإدخال في كل مرة يظهر فيها صندوق الإدخال وهو إختياري.

 $\bullet$ 

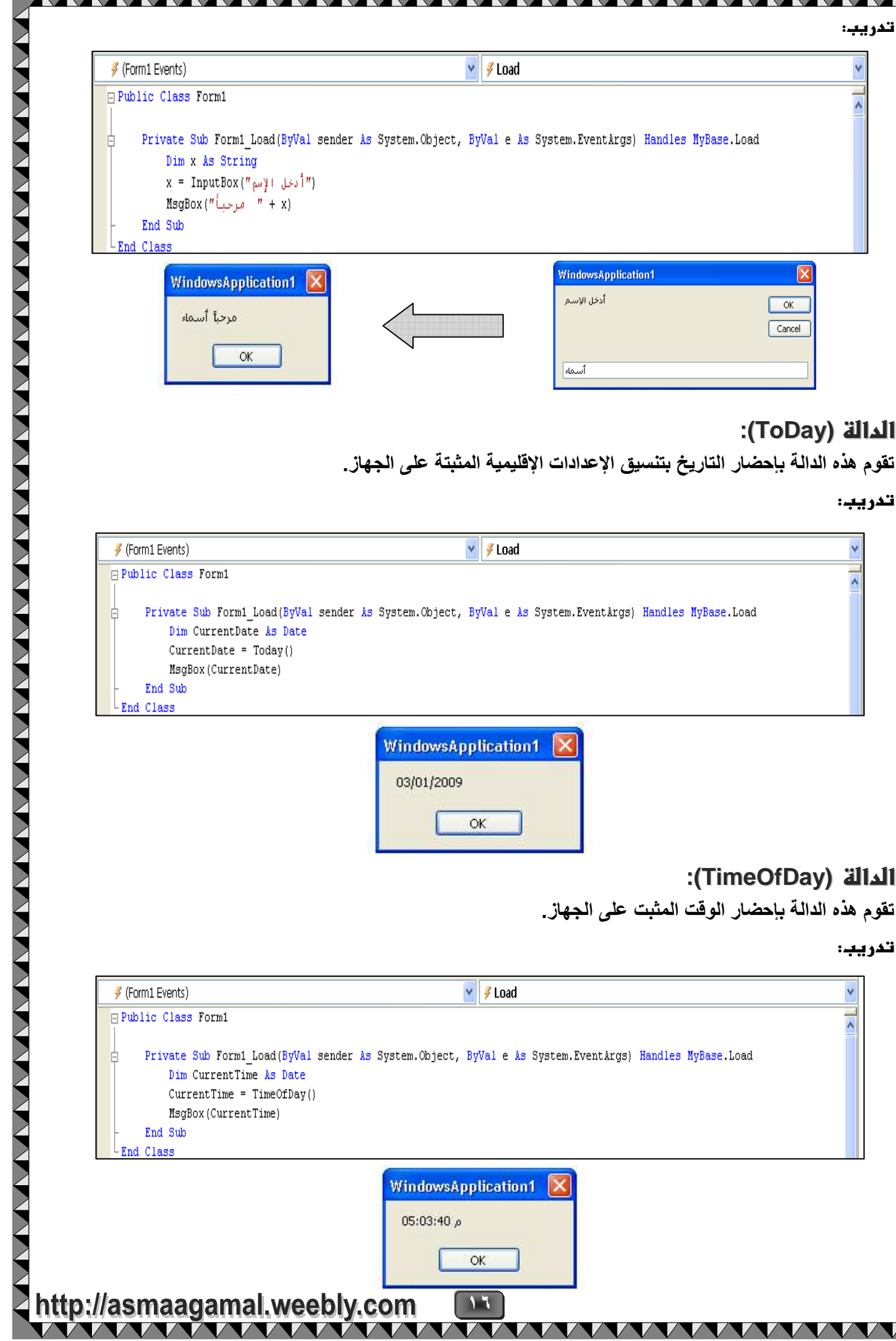

YY

 $\blacktriangle$ 

 $\boldsymbol{\wedge}$ 

### الطقات التكرارية

تعتبر الحلقات التكرارية من الجمل الأكثر استخدامًا في لغات البرمجـة نظرا لأهميتهـا واحتيـاج المبرمجين لهـا وسميت بهذا الاسم ذلك لاستخدامها بغرض تكرار أمر أومجموعة من الأوامر عدد معين من المرات ويتوقف هذا التكرار على شرط محدد ، حيث يسير تنفيذ الأوامر في حلقة مغلقة تتوقف على عدد من المرات أو على شرط معين.

#### الحلقة التكرارية ..... Next ..... For

تستخدم هذه الحلقة في تكرار مجموعة من أوامر أو تعليمات البيزيك المرئي عدد محدد من المرات.

والصورة العامة لما:

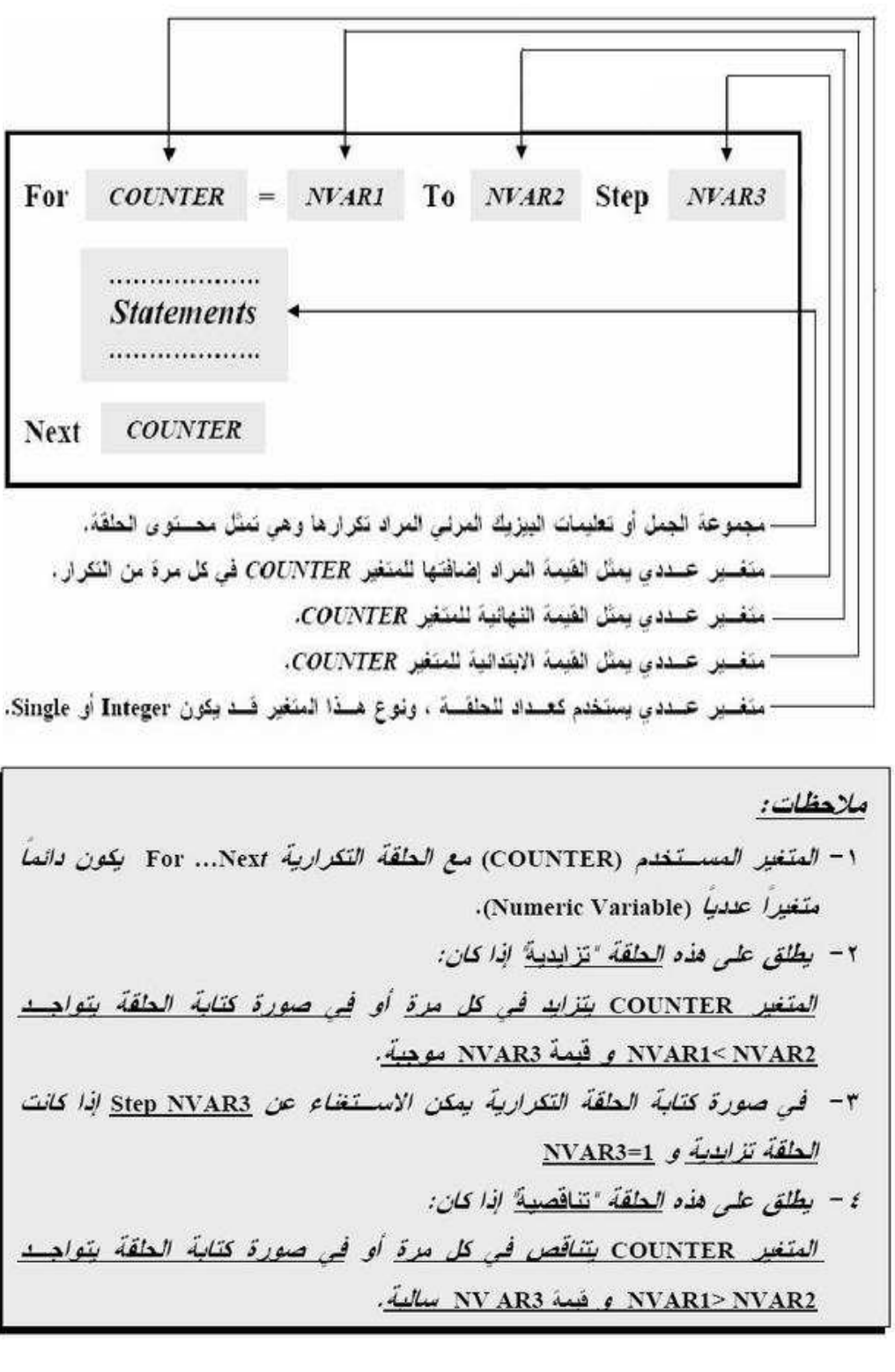

http://asmaagamal.weebly.com

### Do while..... Loop الحلقة التكرارية

تستخدم هذه الحلقة في تكرار مجموعة من أوامر أو تعليمـات البيزيك المرئـي عدد غير معروف من المرات ، وهذا التكرار يمكن أن يكون مرة واحدة أو مرتين أو أكثر من ذلك بناءا على الشرط المحدد.

والصورة العامة لما:

<u>MAAAAAAA</u>

Variable = Value Do While (Condition in this Variable)  $Variable = NewValue$ **VB** Statements Loop ....... Another Statements .........

حيث:

: اسم المتغير المستخدم في الحلقة التكر ارية. Variable

> : فَيِمَةَ الْمَتَغَيْرِ قَبْلَ الْحَلَقَةَ النَّكَرِ ارْيَةً. Value

> > Do While : لدامة الحلقة.

: الشرط المستخدم في هذه الحلقة، في حالة تحقق الشرط (True) **Condition** يقوم بتنفيذ محتوى الحلقة، أم في حالة عدم تحقق هذا الشرط (False) لا ينفذ محتوى الحلقة ولكن ينفذ الأوامر التي تلي الحلقة.

 $\Lambda$ 

: القيمة الجديدة للمتغير داخل الحلقة. **NewValue** 

> : نهاية الحلقة . Loop

: Another Statements : جمل أو أوامر أخرى بعد الحلقة.

### الجمل الشرطي

الجملة الشرطية ..... Else ..... If .....Then

تعتبر جملة If من الجمل الشرطية نظرًا لوجود شرط في صياغتها، و يتم اختبار تحقق هذا الشرط ( أي هل نـاتج الشرط صواب True أم خطأ False ؟ ) ، وفي حالة تحقيقه (أي ناتج الشرط True ) تنفذُ الأوامر التي تلـّي الكلمـة Then ، أما في حالة عدم تحققه ( أي ناتج الشرط False ) يتم تنفيذ الأوامر التي تلى Else.

والصور العامة لكتابة هذه الجملة الشرطية هي:

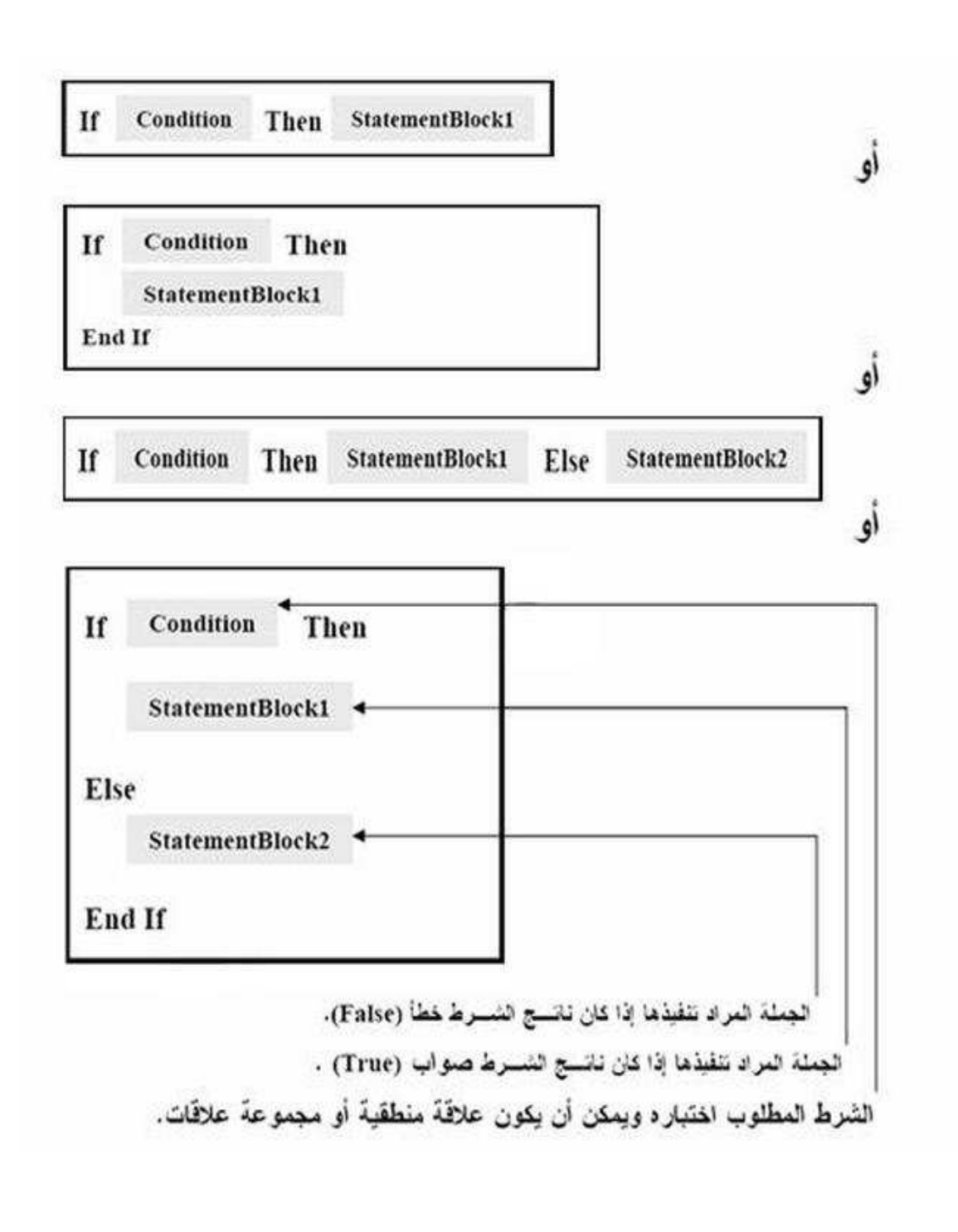

 $\sqrt{4}$ 

#### AAAAAA

### Select Case ..... End Select äher المملة الشرطبة

تعتبر هذه الجملة من الجمل الشرطية نظرًا لوجود شرط في صياغتها، و يتم اختبار تحقق هذا الشرط ( أي هل نـاتج الشرط صـواب True أم خطأ False ؟) ، وفـى حالــة تحقيقـّـه (أي نــاتج الشـرط True ) تنفذ الأوامـر المصــاحبة لكلمـة Case ، أما في حالة عدم تحققه ( أي ناتج الشرط False ) يتم تنفيذ ما بعد أوامر Case التي بها الشرط الذي ناتجه **False** 

و من صور كتابـة هذه الجملة الشرطيـة هي:

أو

 $N = Value$ **Select Case N** Case Value1 **Statement1** Case Value2 Statement2 . . . . . . . . . . . . . . . . . . . **Case Else** Statement3 **End Select** 

 $N = Value$ Select Case N Case Is Condition1 Statement1 **Case Is Condition2** Statement2 **Case Else** Statement3 **End Select** 

حىت.

N : أي مخرِّن في الذاكر ة بداخله قيمة. Select Case N : اختبار حالات N . End Select : نهاية اختبارات N. Case Condition1 : اختبار N في حالة تحقق الشرط Condition1. Statement1 : يتم تنفيذها في حالة تحقق الشرط Condition1 أو Value1 . Statement2 : يتم تنفيذها في حالة تحقق الشرط Condition2 أو Value2 . Statement3 : يتم تنفيذها في حالة عدم تحقق الشرط أو N لا تساو ي القيم المعطاه في حالة Case.

۲.

## مشاريع بلغة VB.NET باستخدام أسلوب هل الشكلات

### مشروع "حساب عمر شخص ما"

فــي بعــض الأوقـــات قــد تريـــد معرفـــة كـــم بلغــت مـــن العمـــر اليـــوم؟ أو يريــد بعــض أوليـــاء الأمـــور معرفـــة كــم يبلـــغ ابـــنـهم أو ابنـــتـهم مـــن الـعمـــر حتـــي تـــاريخ معـــين ؟ وأحيانًـــا تريـــد بعــض المـــدارس حســـاب عمـــر الأطفــــال الملتحقــــين فــــي فصـــــول ريـــــاض الأطفــــال حتـــــي أول أكتــــوبر مــــن ســــنة الالتحــــاق بالمدرســــة ، أو يريـــد بعـــض المـــوظفين حســــاب ســـن معاشــــهم ، ويمكـــن ّأن يقعـــوا فـــى خطـــأ فـــى الحســـاب عنـــد اســـتخدام عمليات الجمع والطرح وقد تصبح مشكلة في بعض الأحيان.

ولكن يمكن حل هذه المشكلة عن طريق عمل برنامج بسيط باستخدام لغة VB.NET

لحل هذه المشكلة لابد من المرور على عدة خطوات كالآتي:

### أولا: تحديد المشكلة (Problem Definition)

حساب عمر شخص ما (باليوم و الشهر والسنة) حتى تاريخ معين. وسيتم استخدام مخازن عددية (متغيرات) تسهل عملية الحساب، وهي كما بالجدول التالي:

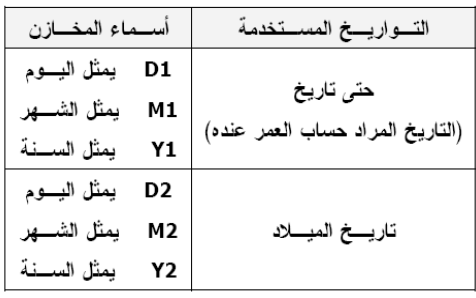

### ثانيًا: تحديد الهخرجات (Outputs)

العمر المحسوب (باليوم و الشهر والسنة) حتى تاريخ معين.

### ثالثًا: تحديد المدخلات (Inputs)

مدخلات أو معطيات هذه المشكلة: لإبد من معر فة الآتي: ١- تاريخ الميلاد (يوم ـــ شـهر ـــ سنـة) ٢- حتى تاريخ معين (يوم ـــ شهر ـــ سنـة) وهو التاريخ الذي سيتم عنده حساب العمر.

#### رابعًا: مضع طريقة الحل (Method of the Solution)

توجد طرق عديدة للحل منها:

- (Input Process Output) IPO -
	- **Pseudo Code -**
		- Flowchart -
		- .............. إلخ

والآن سنتبع إحدى هذه الطرق وهي خرائط التدفق (Flowcharts) لحل هذه المشكلة وهي كالآتي:

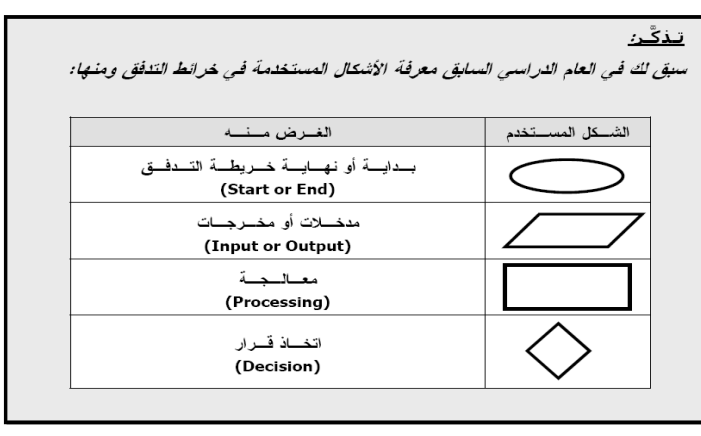

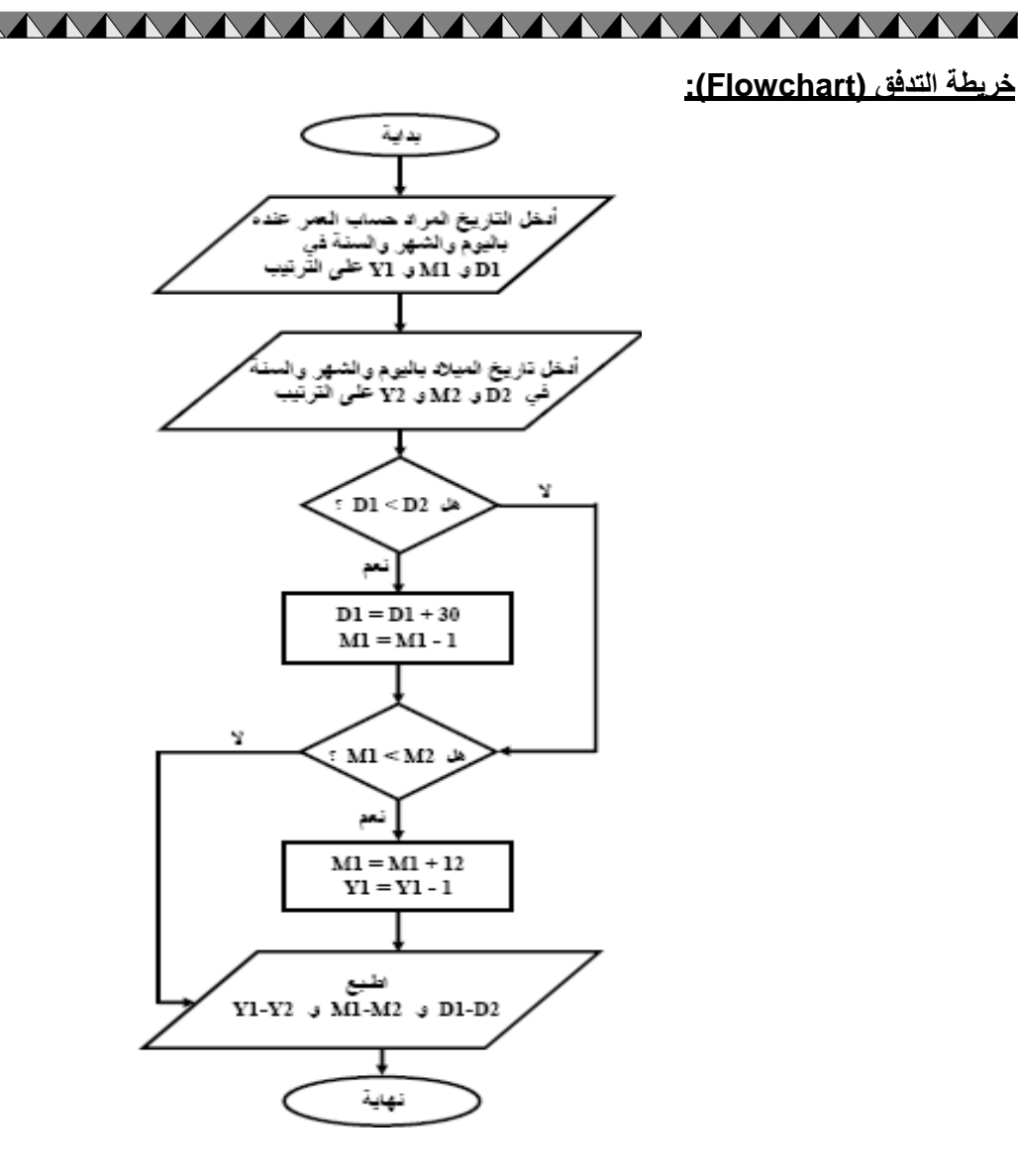

### <u> فامسًا: كتابة البرنامج (Write the Program - Code)</u>

قبل كتابة البرنامج، عليك باتباع الآتي:

**AAAAAA** 

أ- حمل لغة البيزيك المرئي (VB.NET) ثم قم بإنشاء مشروع جديد (New Project) وليكن باسم "حساب شخص ما" ، من خلال قائمة "File" ثم اختيار الأمر "New Project".

ب- تصميم النموذج (Design)

NYYYYYYYYYYYYYYY

• سيتم استخدام النموذج المطلوب (Form) كما بالشكل (١) و رسم الأدوات المستخدمة فيه وهي:

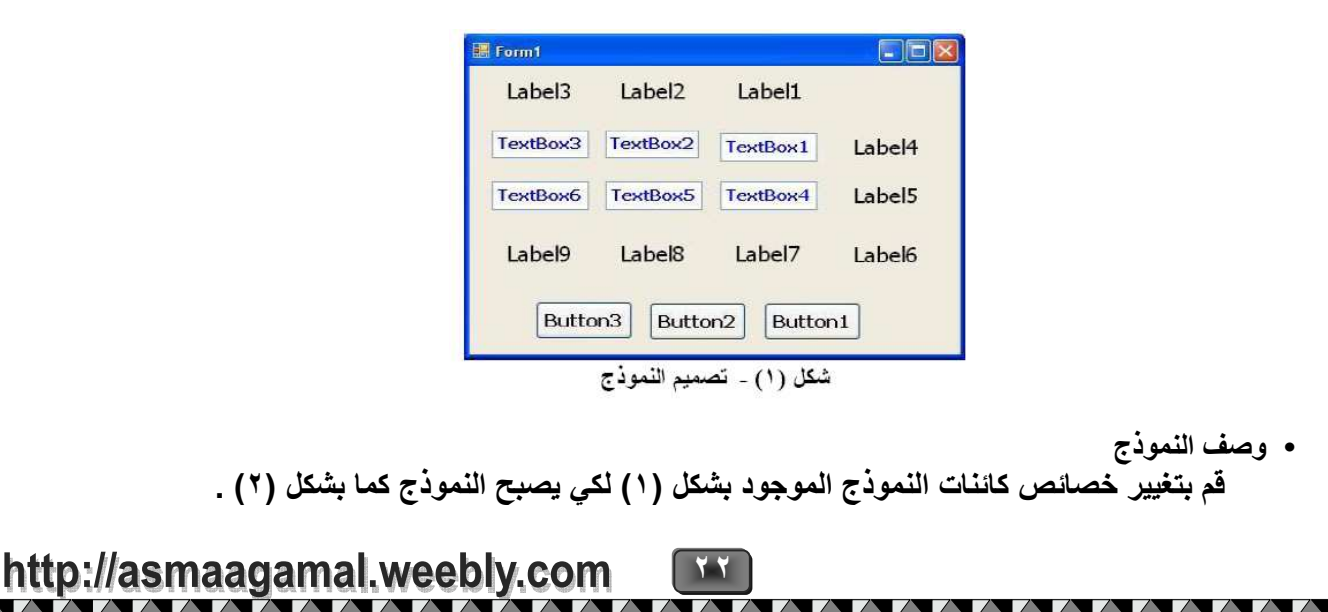

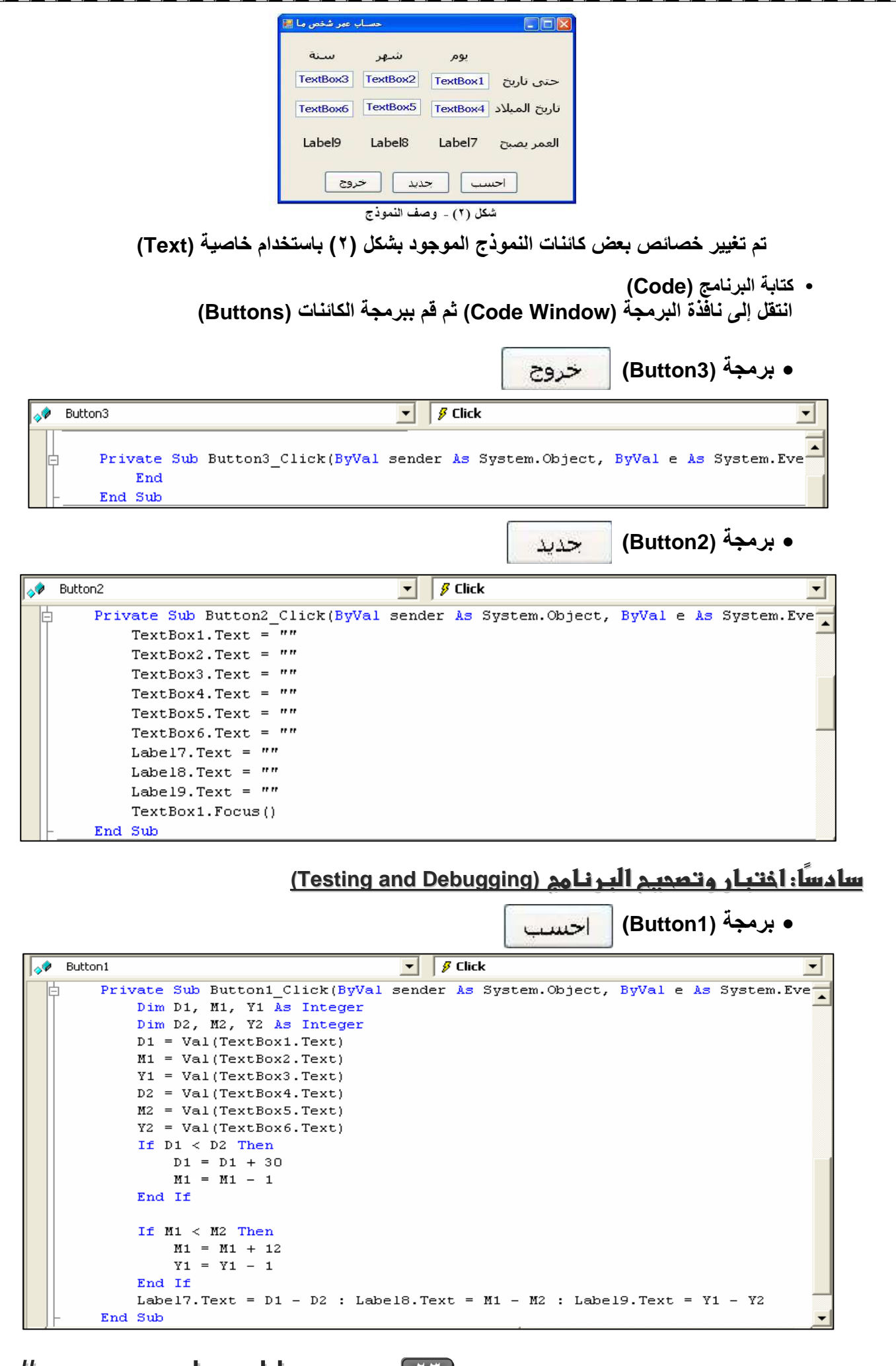

 $\sqrt{}$ 

 $\sqrt{ }$ 

**AAAAAAA** 

X

▁

• تنفيذ البرنامج:

قم بتنفيذ البرنامج (Run) ثم اختبره بما يلي:

حديد ۱۔ الزر |

اضغط على هذا الزر و لاحظ حذف القيم الموجودة في صناديق النصوص (TextBoxes) والأدوات ,Label7 Label8, Label9 ثم وقوف مؤشر الكتابة في TextBox1.

احسب ۲- الزر

حساول اختبسار البرنسامج بسبعض القسيم الموجسودة بالجسدول التسالي ، شسم اضسغط علسي هسذا السزر و دون العمر الناتج باليوم والشهر والسنة.

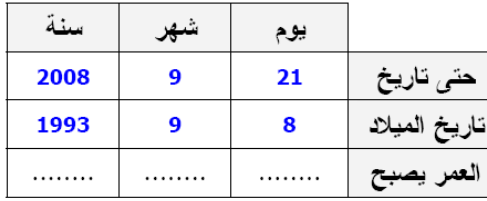

لاحظ ظهور العمر الناتج كما بالشكل الآتي:

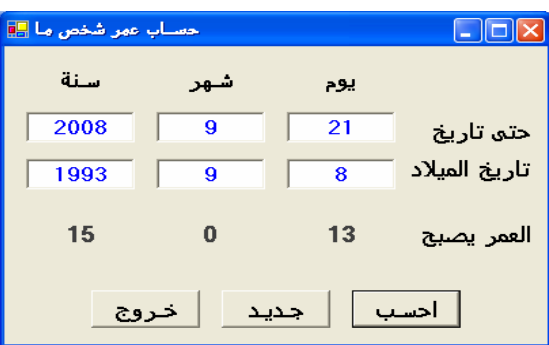

وفسي حالسة توقسف البرنسامج عسن التنفيسذ أو ظهسور نتسائج غيسر صسحيحة، انظسر إلسي كسود البرنسامج وقسم بتصحيح الخطأ ثم أعد تنفيذه مرة أخرى.

٣- الزر خروج

اضغط على هذا الزر و لاحظ إنـهاء التعامل مـع البرنـامـج والـخروج منـه.

#### سابِعًا: توثيق البرنامج (Documentation)

يمكنك توثيق البرنامج بعمل الآتي:

- ١ \_ كتابة الـهدف من البرنـامـج و اسم المبرمج و تاريخ الإنشـاء و رقم إصدار البرنـامج
- ٢ . حفظ البرنامج بالضغط على أيقونـة | <mark>@</mark> | حفظ الكل (Save AII) الموجودة في شريط الأدوات.
	- ٣. طباعة البرنامج و حفظ الأوراق المطبوعة داخل مجلد في مكان آمن.

\*يمكنك عمل حزم أو نشر(Deployment) لأي مشروع تقوم بعمله.

ولمعرفة المزيد، قم بزيارة موقع الوزارة.

http://www.moe.gov.eg

 $Y$   $\epsilon$ 

### مشروع " عمليات حسابية على عددين "

المطلوب عمل مشروع جديد باسم "Calculation" يمكنك من خلاله إجراء العمليات الحسابية ( جمع ، طرح ، ضرب ، قسمة ) على أي عددين.

#### <u>طريقة التصحيم :</u>

نقــوم بتصــميم البرنـــامج حيــث أننـــا نســتخدم الكائنـــات الآتيـــة علــي نـافــذة النمــوذج (Form1) كمــا هــو موضــح بالشكل الآتي:

- ۱- عدد (4 Labels)
- ۲- عدد (2 TextBoxs)
	- ۳- عدد (5 Buttons)

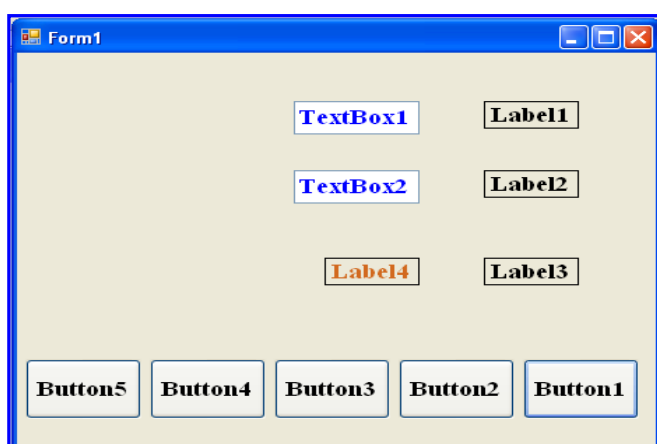

ثم نقوم بتوصيف النموذج باستخدام خاصية (Text) لتغيير عنوان الكائنات كما هو موضح بالشكل الآتي:

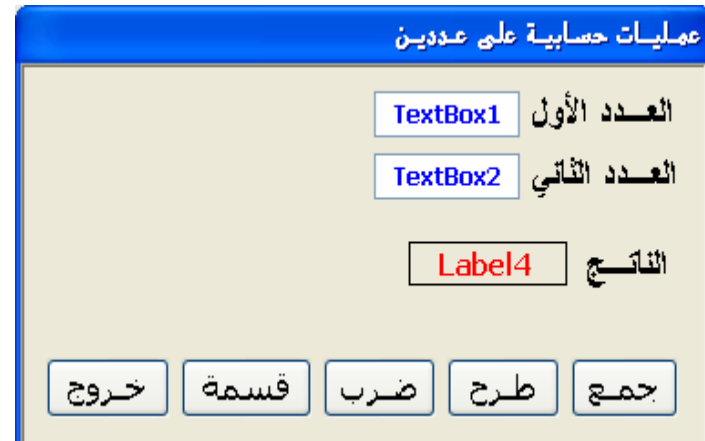

 $Y \circ$ 

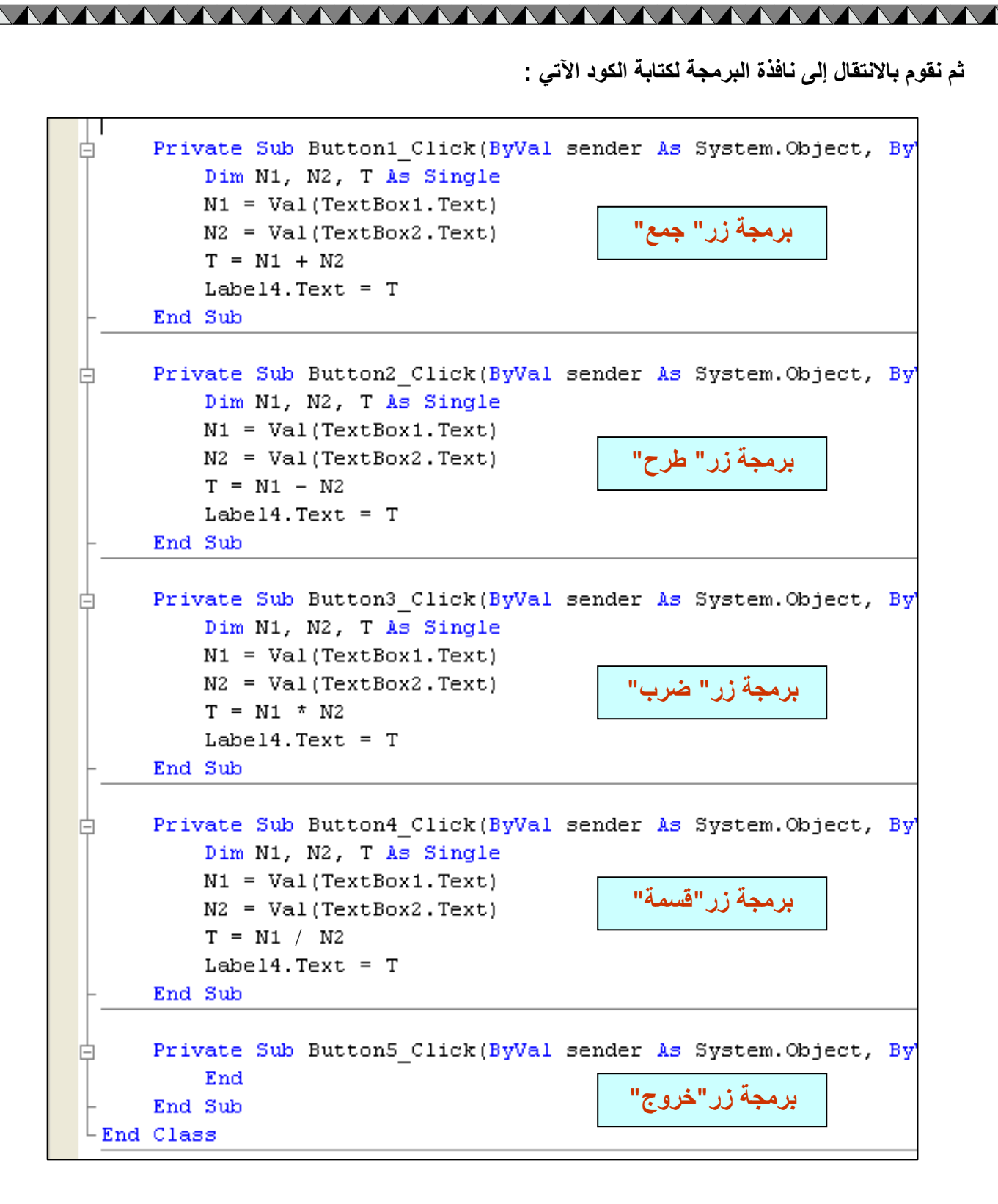

77

http://asmaagamal.weeblv.com

### حساب التقدير في درجة اللغة الإنجليرية ١

المطلوب عمل مشروع جديد باسم "Assessment1" ثم بعد التشغيل يسمح للمستخدم إدخال "درجة اللغة الإنجليزيـة " لطالبٍ ما، ثم يعطي تقديره في هذه اللغة بإظهار رسالة على النحو التالي:

- إذا كانت الدرجة من ٩٠ حتى ١٠٠ "ممتاز "
- إذا كانت الدرجة من ٧٥ حتى أقل من ٩٠ "جِيد جداً"
- إذا كانت الدرجة من ٦٥ حتى أقل من ٧٥ "حيدً"
- إذا كانت الدرجة من ٥٠ حتى أقل من ٢٥ "مقبول"
	- إذا كانت الدرجة أقل من ٥٠ "ضعيف"

### طريقة التصميم: نقــوم بتصــميم البرنـــامج حيــث أننـــا نســتخدم الكائنـــات الآتيـــة علــي نـافــذة النمــوذج (Form1) كمــا هــو موضــح بالشكل الآتي:

- ۱۔ عدد (3 Labels)
- ۲- عدد (TextBox) ۲-
- ۳- عدد (Buttons) 2-

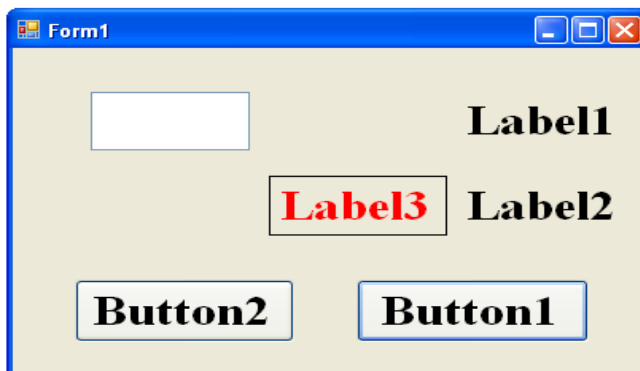

ثم نقوم بتوصيف النموذج باستخدام خاصية (Text) لتغيير عنوان الكائنات كما هو موضح بالشكل الآتي:

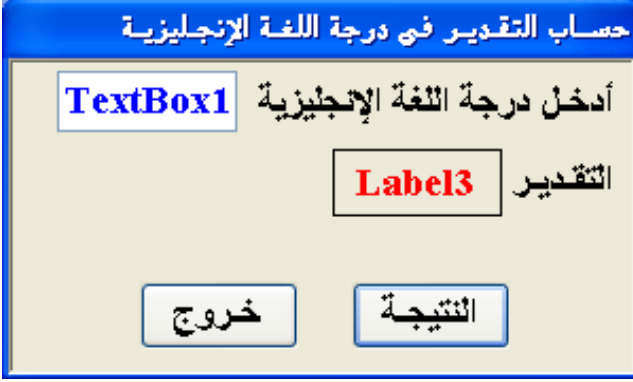

The street of the street of the street of the street of the street of the street of the street of the street of

ثم نقوم بالانتقال إلى نافذة البرمجة لكتابة الكود الآتي :

AAAAAAAAAAAAAAAAAAAAAAA

```
<mark>後 Form 1</mark>
                                       iii (Declarations)
Public Class Form1
      Private Sub Button2 Click(ByVal sender As System.Object, ByVal e
Ė
                                                       برمجة زر" خروج"
          End
      End Sub
      Private Sub Button1 Click(ByVal sender As System.Object, ByVal e
日
          Dim EN As Single
          Dim T As String
                                                         برمجة زر "النتيجة"
          EN = Val(TextBox1.Text)If EN > 100 Or EN < 0 Then
              ("أدخل الدرجة بين O و MsgBox("100
          End If
          If EN >= 90 Then T = ") x''Tf EN >= 75 And EN < 90 Then T = "أجيد جداً"
          If EN >= 65 And EN < 75 Then T = "u^"If EN >= 50 And EN < 65 Then T = "a\bar{b}If EN < 50 Then T = "ax + b"Label3. Text = \frac{1}{2}End Sub
 End Class
```
28

<mark>ــ</mark> ملحوظة:

- \* المخزن (المتغير العددي) EN يمثل درجة اللغة الإنجليزية.
	- \* المخزن (المتغير الحرفي) T يمثل التقدير ـ
	- \* تم استخدام جملة ...Iff...Then...Else لحساب التقدير

### حساب التقدير فى درجة اللغة الإنجليرية ٢

المطلوب عمل مشروع جديد باسم "Assessment2" ثم بعد التشغيل يسمح للمستخدم إدخال "درجة اللغة الإنجليزيـة " لطالبٍ ما، ثم يعطي تقديره في هذه اللغة بإظهار رسالة على النحو التالي:

- إذا كانت الدرجة من ٩٠ حتى ١٠٠ "ممتاز"
- إذا كانت الدرجة من ٧٥ حتى أقل من ٩٠ "جِيد جِداً"
- إذا كانت الدرجة من ٦٥ حتى أقل من ٧٥ "جيدً"
- إذا كانت الدرجة من ٥٠ حتى أقل من ٢٥ "مقبول"
	- إذا كانت الدرجة أقل من ٥٠ "ضعيف"

### <u>طريقة التصميم:</u>

نقــوم بتصــميم البرنـــامج حيــث أننـــا نســتخدم الكائنـــات الآتيـــة علــي نـافــذة النمــوذج (Form1) كمــا هــو موضــ بالشكل الآتي:

- 1- عدد (3 Labels)
- ۲- عدد (TextBox) ۲-
- ۳- عدد (Buttons) -

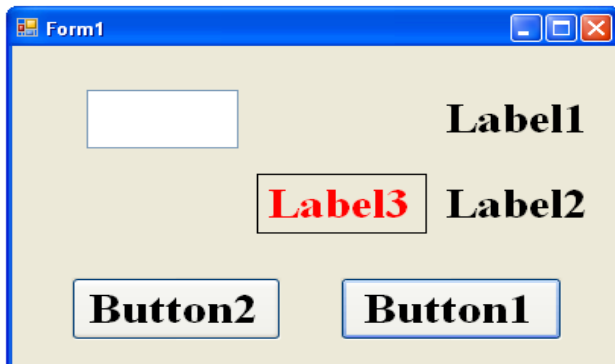

ثم نقوم بتوصيف النموذج باستخدام خاصية (Text) لتغيير عنوان الكائنات كما هو موضح بالشكل الآتي:

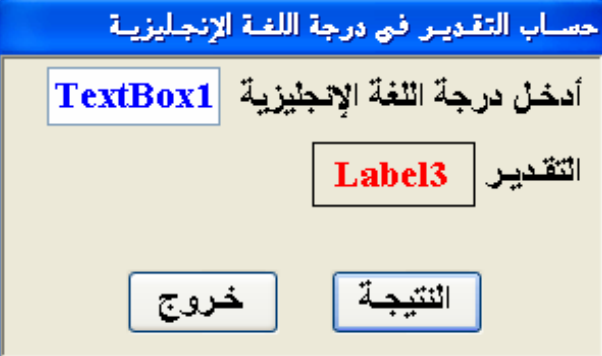

29

http://asmaagamal.weebly.com

**CONTRACT CONTRACT CONTRACT CONTRACT CONTRACT CONTRACT CONTRACT CONTRACT CONTRACT CONTRACT CONTRACT CONTRACT CONTRACT CONTRACT CONTRACT CONTRACT CONTRACT CONTRACT CONTRACT CONTRACT CONTRACT CONTRACT CONTRACT CONTRACT CONTR** 

ثم نقوم بالانتقال إلى نافذة البرمجة لكتابة الكود الآتي :

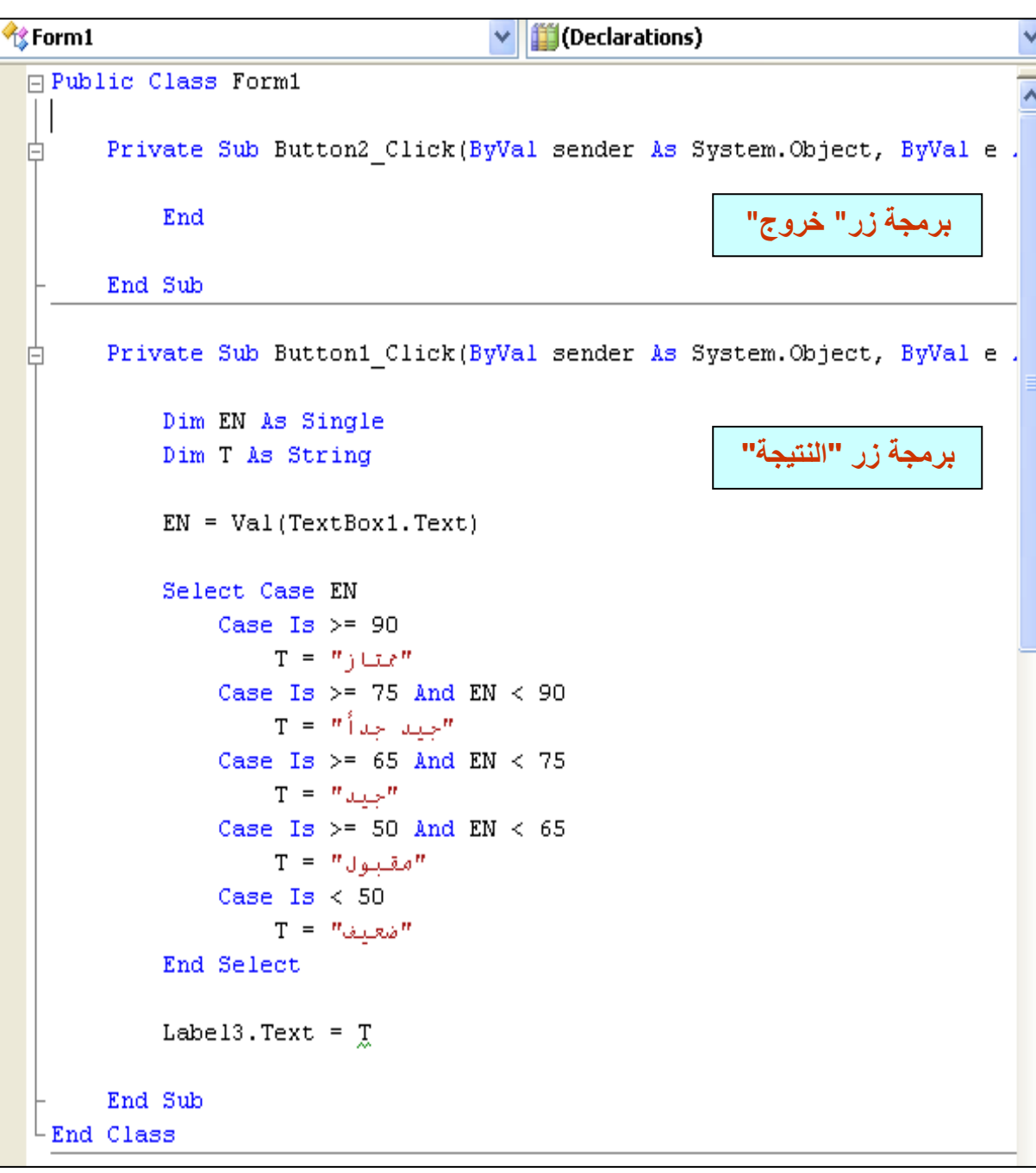

#### ملموظة: **Section**

- \* المخزن (المتغير العددي) EN يمثل درجة اللغة الإنجليزية.
	- \* المخزن (المتغير الحرفي) T يمثل التقدير.
- \* تم استخدام جملة Select Case..... End Select لحساب التقدير

 $\mathbf{r}$ 

### إيجاد أكبر عدد من ثلاثة أعداد

المطلوب عمل مشروع جديد باسم "CopmareNumbers3 " ثم بعد التشغيل يسمح للمستخدم إدخال أي ثلاثـة أعداد، ثم يعطي رسالة بأكبر هم.

#### <u>طريقة التصميم:</u>

نقـوم بتصـميم البرنــامج حيـث أننــا نســتخدم الكائنــات الآتيــة علــى نافـذة النمــوذج (Form1) كمــا هــو موضــح بالشكل الآتي:

- 1- عدد (5 Labels)
- ۲- عدد (3 TextBoxs)
	- ۳- عدد (3 Buttons)

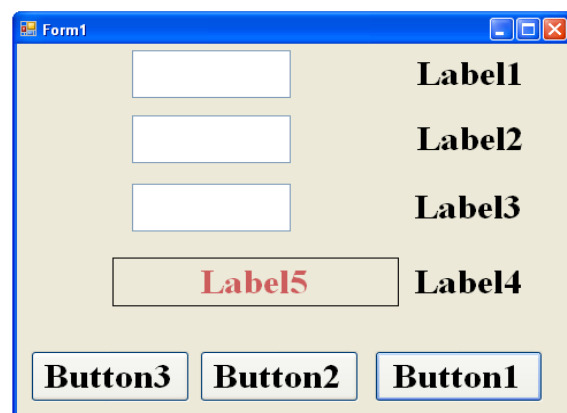

ثم نقوم بتوصيف النموذج باستخدام خاصية (Text) لتغيير عنوان الكائنات كما هو موضح بالشكل الآتي:

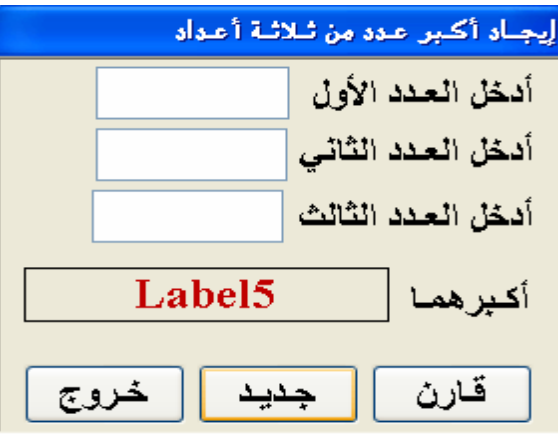

 $\mathbf{r}$ 

ثم نقوم بالانتقال إلى نافذة البرمجة لكتابة الكود الآتي :

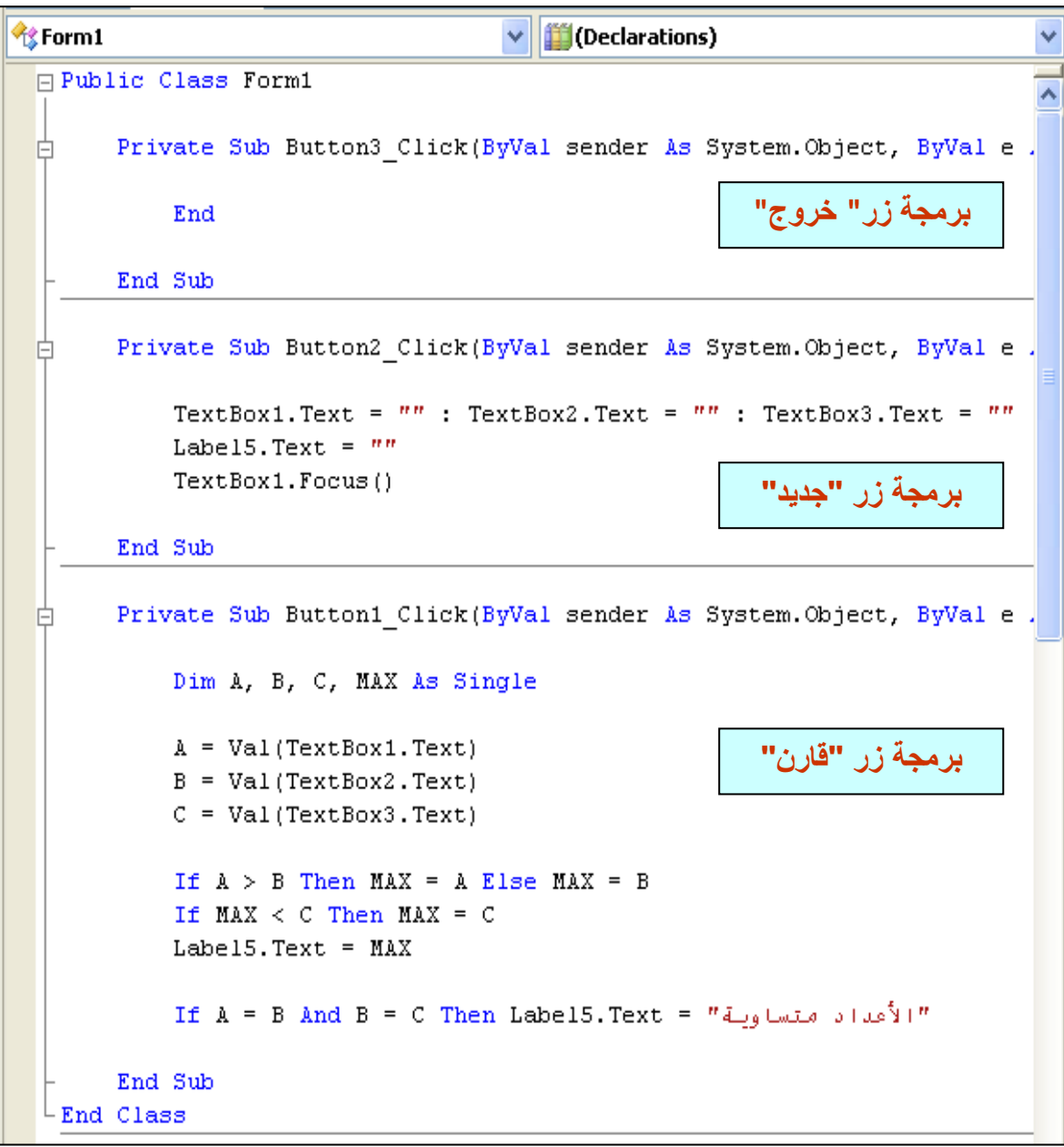

 $\mathbf{r}$ 

#### ملحوظة:

- \* المخزن (المتغير العددي) A يمثل العدد الأول. \* المخزن (المتغير العددي) B يمثل العدد الثاني. \* المخزن (المتغير العددي) C يمثل العدد الثالث. \* المخزن (المتغير العددي) MAX يمثل أكبر هما.
- \* تم استخدام جملة ...Iff...Then ...Else لإيجاد العدد الأكبر.

يمكن استبدال برمجة الزر " قارن " في الشكل السابق بالكود الموجود بالشكل التالي.

**AAAAA** 

<u>MAAAAAAAAAAAAAAAAAAA</u>

( طريقة أخرى باستخدام جملة f| المتداخلة)

 $\vee$  /  $\mathscr G$  Click o<sup>O</sup>Button1 □ □ Private Sub Button1\_Click(ByVal sender As System.Object, ByVal e Dim A, B, C, MAX As Single  $A = Val(TextBox1.Text)$ برمجة زر "قارن"  $B = Val(TextBox2, Text)$  $C = Val(TextBox3.Text)$ If  $A > B$  Then If  $A > C$  Then  $MAX = A$ Else  $MAX = C$ End If Else If  $B > C$  Then  $MAX = B$ Else  $MAX = C$ End If End If  $LabelS. Text = MAX$ If  $A = B$  And  $B = C$  Then Label5.Text = "الأعداد متساوية" End Sub End Class

۳۳

AN AN

 $\blacktriangleleft$